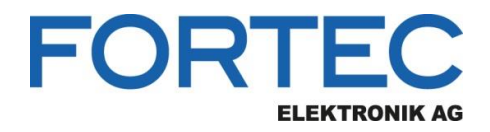

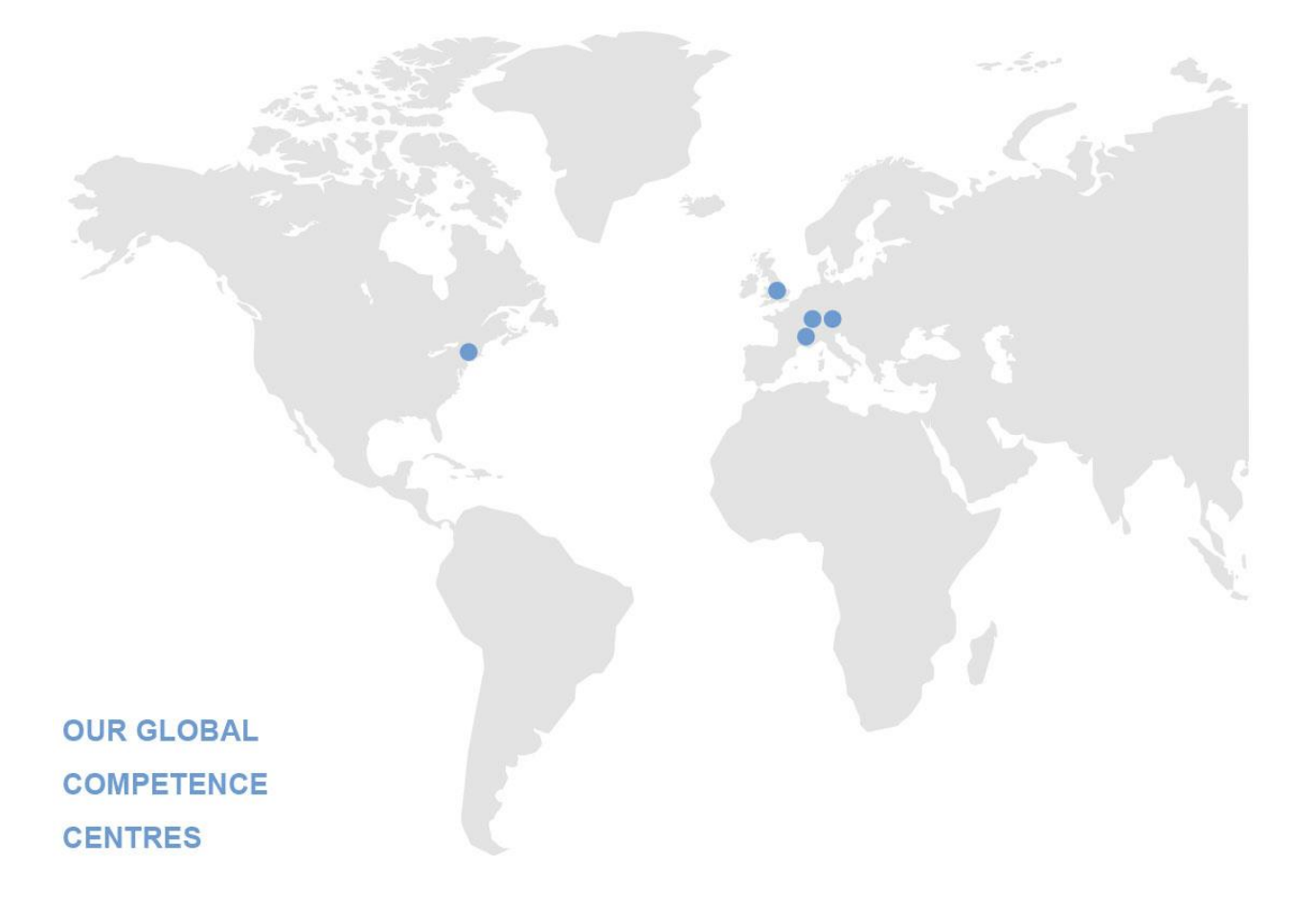

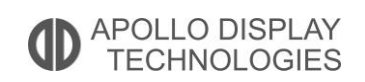

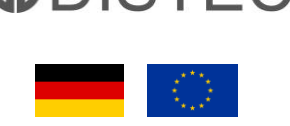

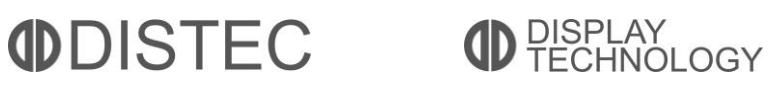

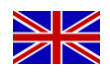

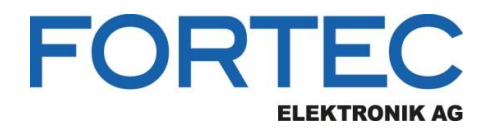

# **Manual**

# **iBASE**

# **IB818**

**3,5" Single-Board Computer with Intel® Atom™ Apollo Lake** 

**Pentium® N4200, Celeron® N3350 und Atom™ E39xx Processor,** 

**2x 48-bit LVDS for two independent TFT Displays, 1x HDMI, COMs, up to -40°..+85°C** 

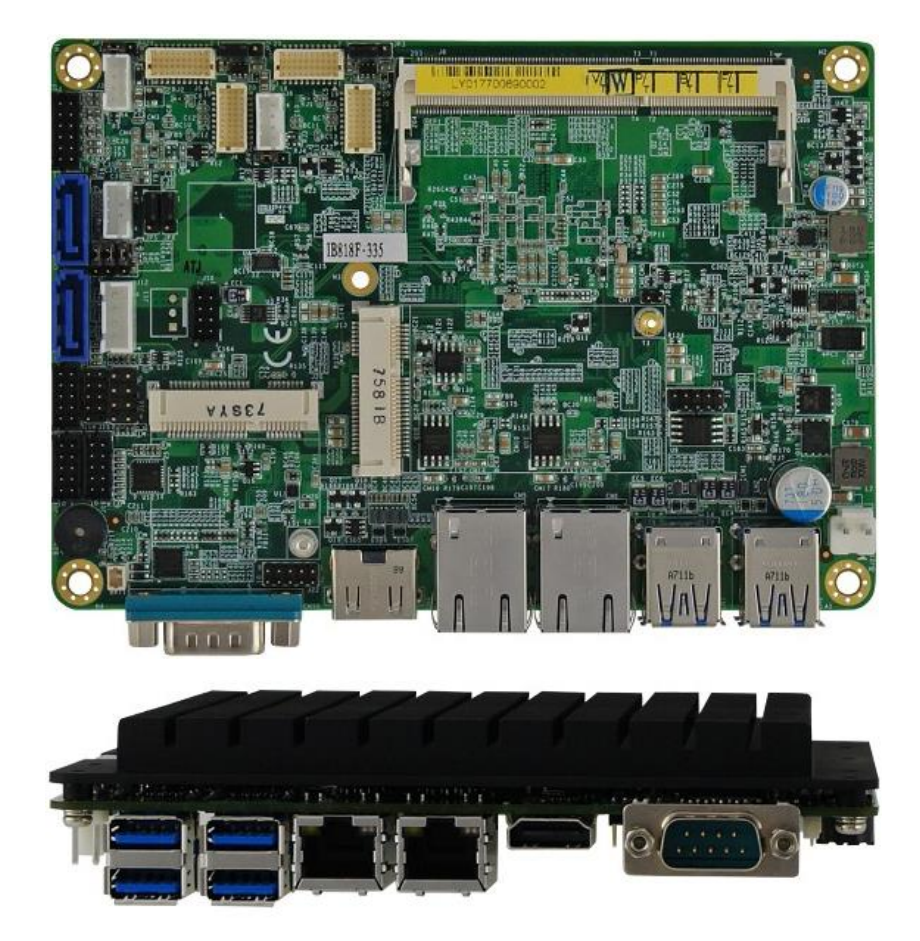

The information contained in this document has been carefully researched and is, to the best of our knowledge, accurate. However, we assume no liability for any product failures or damages, immediate or consequential, resulting from the use of the information provided herein. Our products are not intended for use in systems in which failures of product could result in personal injury. All trademarks mentioned herein are property of their respective owners. All specifications are subject to change without notice.

# **IB818F Series**

**Intel® Pentium® / Celeron® / Atom™ x7 SoC 3.5" Disk-Size SBC**

# **User's Manual**

Version 2.0 (Oct. 2019)

#### **Copyright**

© 2018 IBASE Technology, Inc. All rights reserved.

No part of this publication may be reproduced, copied, stored in a retrieval system, translated into any language or transmitted in any form or by any means, electronic, mechanical, photocopying, or otherwise, without the prior written consent of IBASE Technology, Inc. (hereinafter referred to as "IBASE").

#### **Disclaimer**

IBASE reserves the right to make changes and improvements to the products described in this document without prior notice. Every effort has been made to ensure the information in the document is correct; however, IBASE does not guarantee this document is error-free.

IBASE assumes no liability for incidental or consequential damages arising from misapplication or inability to use the product or the information contained herein, nor for any infringements of rights of third parties, which may result from its use.

#### **Trademarks**

All the trademarks, registrations and brands mentioned herein are used for identification purposes only and may be trademarks and/or registered trademarks of their respective owners.

## **Compliance**

# $\epsilon$

The product described in this manual complies with all applicable European Union (CE) directives if it has a CE marking. For systems to remain CE compliant, only CE-compliant parts may be used. Maintaining CE compliance also requires proper cable and cabling techniques.

# FC.

This product has been tested and found to comply with the limits for a Class B device, pursuant to Part 15 of the FCC Rules. These limits are designed to provide reasonable protection against harmful interference in a residential installation. This equipment generates, uses and can radiate radio frequency energy and, if not installed and used in accordance with manufacturer's instructions, may cause harmful interference to radio communications.

#### **WEEE**

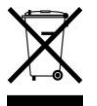

This product must not be disposed of as normal household waste, in accordance with the EU directive of for waste electrical and electronic equipment (WEEE - 2012/19/EU). Instead, it should be disposed of by returning it to a municipal recycling collection point. Check local regulations for disposal of electronic products.

#### **Green IBASE**

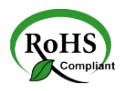

This product is compliant with the current RoHS restrictions and prohibits the use of the following substances in concentrations exceeding 0.1% by weight (1000 ppm) except for cadmium, limited to 0.01% by weight (100 ppm).

- Lead (Pb)
- Mercury (Hg)
- Cadmium (Cd)
- Hexavalent chromium (Cr6+)
- Polybrominated biphenyls (PBB)
- Polybrominated diphenyl ether (PBDE)

#### **Important Safety Information**

Carefully read the safety information before using the board.

#### **Environmental conditions:**

- Use this product in environments with ambient temperatures of  $0^{\circ}$ C ~ 60˚C, or -40˚C ~d 85 ˚C based on the specifications of the board you have purchased.
- Do not leave this product in an environment where the storage temperature is below -40° C or above 110° C. The product must be used in a controlled environment.

#### **Care for your IBASE products:**

- Before cleaning the PCB, unplug all cables and remove the battery.
- Clean the PCB with a circuit board cleaner or degreaser, or use cotton swabs and alcohol.

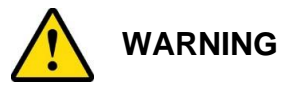

#### **Attention during use:**

- Do not use this product near water or a heat source.
- Do not spill water or any other liquids on this product.
- Do not place heavy objects on the top of this product.

#### **Anti-static precautions**

- Wear an anti-static wrist strap to avoid electrostatic discharge.
- Place the PCB on an anti-static kit or mat.
- Hold the edges of the PCB when handling.
- Touch the edges of non-metallic components of the product instead of the surface of the PCB.
- Ground yourself by touching a grounded conductor or a grounded bit of metal frequently to discharge any static.

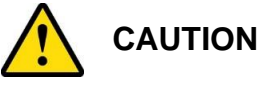

There is a danger of explosion if the lithium-ion battery is replaced with an incorrect battery. Replace only with the same or equivalent type recommended by the manufacturer. Dispose of used batteries by observing local regulations.

### **Warranty Policy**

#### • **IBASE standard products:**

24-month (2-year) warranty from the date of shipment. If the date of shipment cannot be ascertained, the product serial numbers can be used to determine the approximate shipping date.

#### • **3 rd -party parts:**

12-month (1-year) warranty from delivery for the 3<sup>rd</sup>-party parts that are not manufactured by IBASE, such as CPU, CPU cooler, memory, storage devices, power adapter, panel and touchscreen.

\* PRODUCTS, HOWEVER, THAT FAIL DUE TO MISUSE, ACCIDENT, IMPROPER INSTALLATION OR UNAUTHORIZED REPAIR SHALL BE TREATED AS OUT OF WARRANTY AND CUSTOMERS SHALL BE BILLED FOR REPAIR AND SHIPPING CHARGES.

#### **Technical Support & Services**

- 1. Visit the IBASE website at [www.ibase.com.tw](http://www.ibase.com.tw/) to find the latest information about the product.
- 2. If you encounter any technical problems and require assistance from your distributor or sales representative, please prepare and send the following information:
	- Product model name
	- Product serial number
	- Detailed description of the problem
	- Error messages in text or screenshots if any
	- The arrangement of the peripherals
	- Software used (such as OS and application software)
- 3. If repair service is required, please download the RMA form at [http://www.ibase.com.tw/english/Supports/RMAService/.](http://www.ibase.com.tw/english/Supports/RMAService/) Fill out the form and contact your distributor or sales representative.

# **Table of Contents**

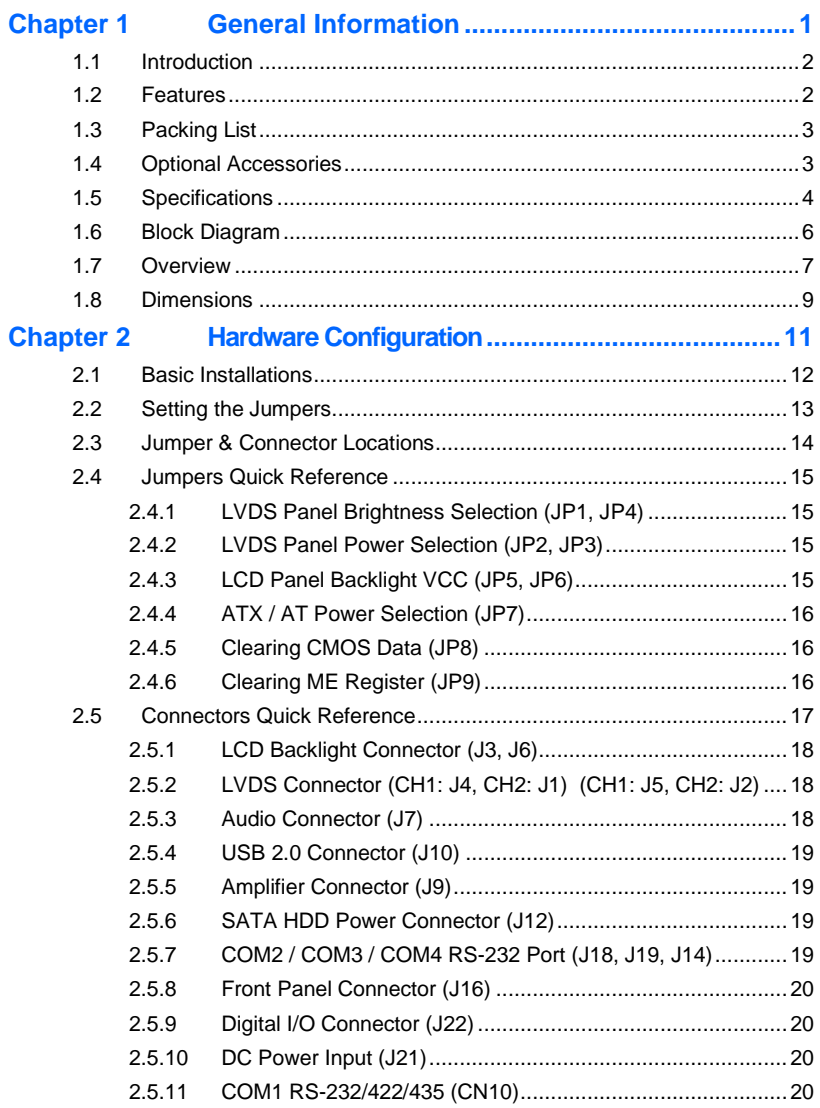

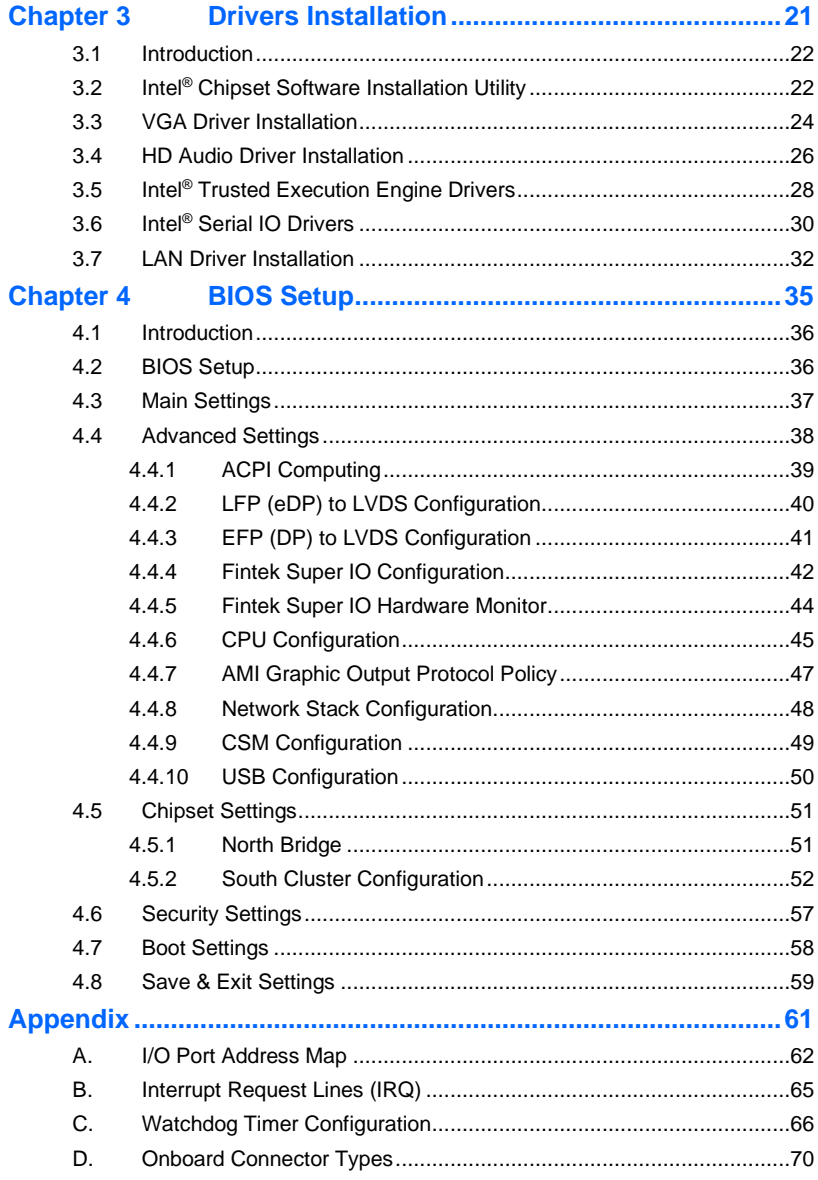

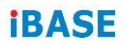

This page is intentionally left blank.

# **Chapter 1 General Information**

The information provided in this chapter includes:

- Features
- Packing List
- Block Diagram
- Specifications
- Board Overview
- Board Dimensions

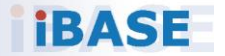

### **1.1 Introduction**

IB818F is a 3.5" disk-size single board computer based on the Intel® Atom™ x7/x5, Pentium® or Celeron® processor. Supporting Intel® SoC integrated Gen. 9 graphics, it has HDMI and 24-bit dual channel LVDS display interfaces. The board also supports a DDR3L-1600/1866 SO-DIMM slot, 2x GbE, 4x USB 3.0, 2x USB 2.0, 4x COM, 2x SATA III, and 2x Mini PCIe slot (full-size & half-size). Other features include TPM, Watchdog timer, Digital I/O, mSATA, and EuP/ErP

<span id="page-11-0"></span>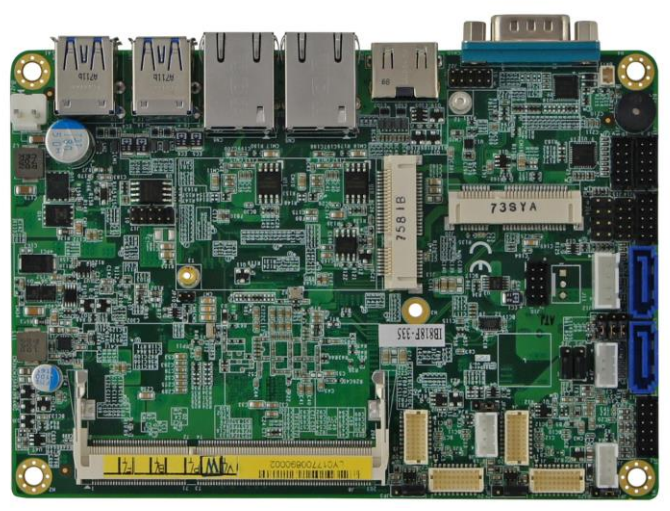

**Photo of IB818F**

#### **1.2 Features**

- 3.5" disk-size SBC with Intel® Atom™ x7-E3950 / x5-E3940 / x5-E3930 / Pentium® N4200 / Celeron® N3350
- 1 x DDR3L-1600/1866 SO-DIMM slots, expandable up to 8GB
- 1 x HDMI, 2 x 24-bit dual channel LVDS
- 2 x Gigabit LAN, 4 x USB 3.0, 2 x USB 2.0, 4 x COM, 2 x SATA III, 2 x Mini PCIe slot (full-size & half-size)
- TPM, Watchdog timer, Digital I/O, mSATA, EuP/ErP
- Wide-range operating temperature support for IB818F-I50, IB818F-I40, IB818F-I30

**1**

### <span id="page-12-0"></span>**1.3 Packing List**

Your IB818F package should include the items listed below. If any of the items is missing, contact your distributor or dealer from whom you have purchased the product.

- IB818F SBC
- Drivers Installation Disk (With chipset drivers and flash memory utility)
- This User's Manual

#### **1.4 Optional Accessories**

IBASE provides the following optional accessories:

- Cable Kit (**IB76A-1**), which includes:
	- SATA cable (SATA-53) x 1
	- Power cable (PW87) x 1
	- COM ports cable (PK1H) x 1
	- USB cable (USB29)x 1
- Heatsink for IB818F-I50, IB818F-I40, IB818F-I30 (**HSIB818-I**)
- Heatsink for IB818F-420 / IB818F-335 (**HSIB818**)
- <span id="page-12-1"></span>• Audio cable (**Audio-18**)

# <span id="page-13-0"></span>**1.5 Specifications**

<span id="page-13-1"></span>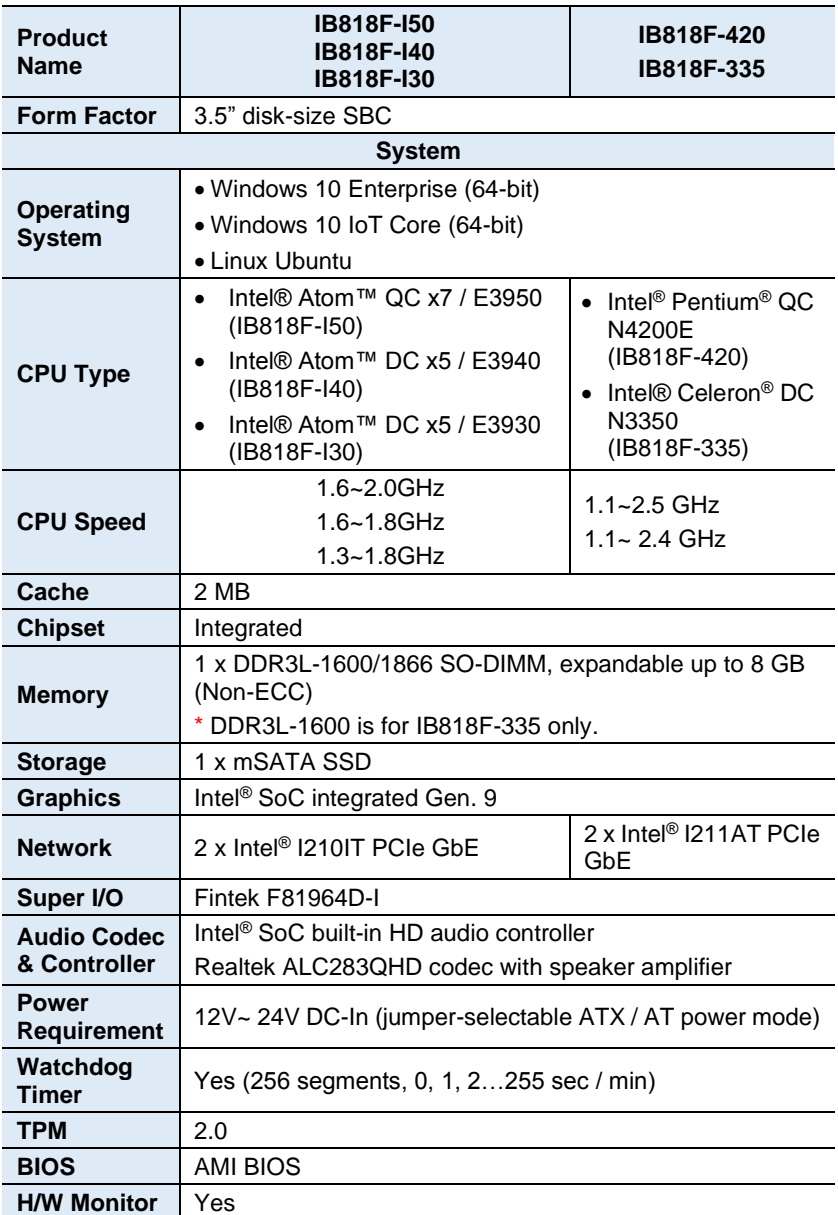

**1**

<span id="page-14-0"></span>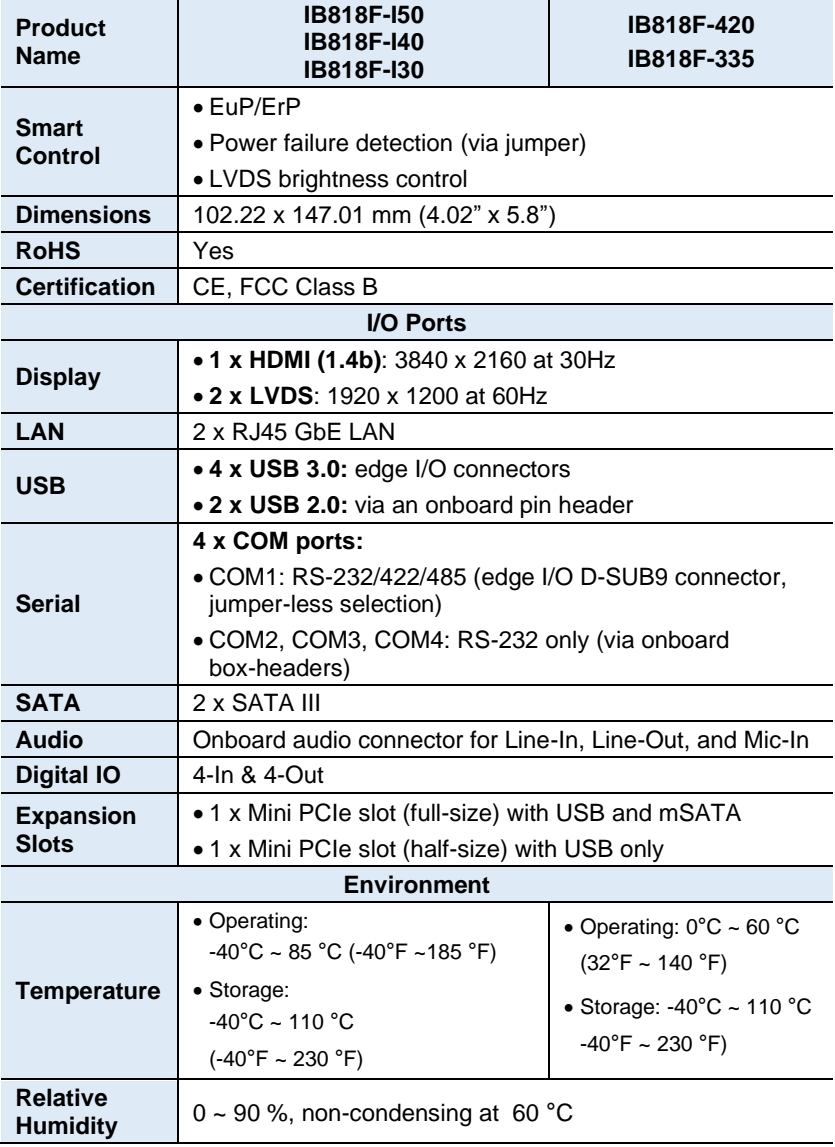

All specifications are subject to change without prior notice.

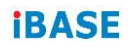

#### **1.6 Block Diagram**

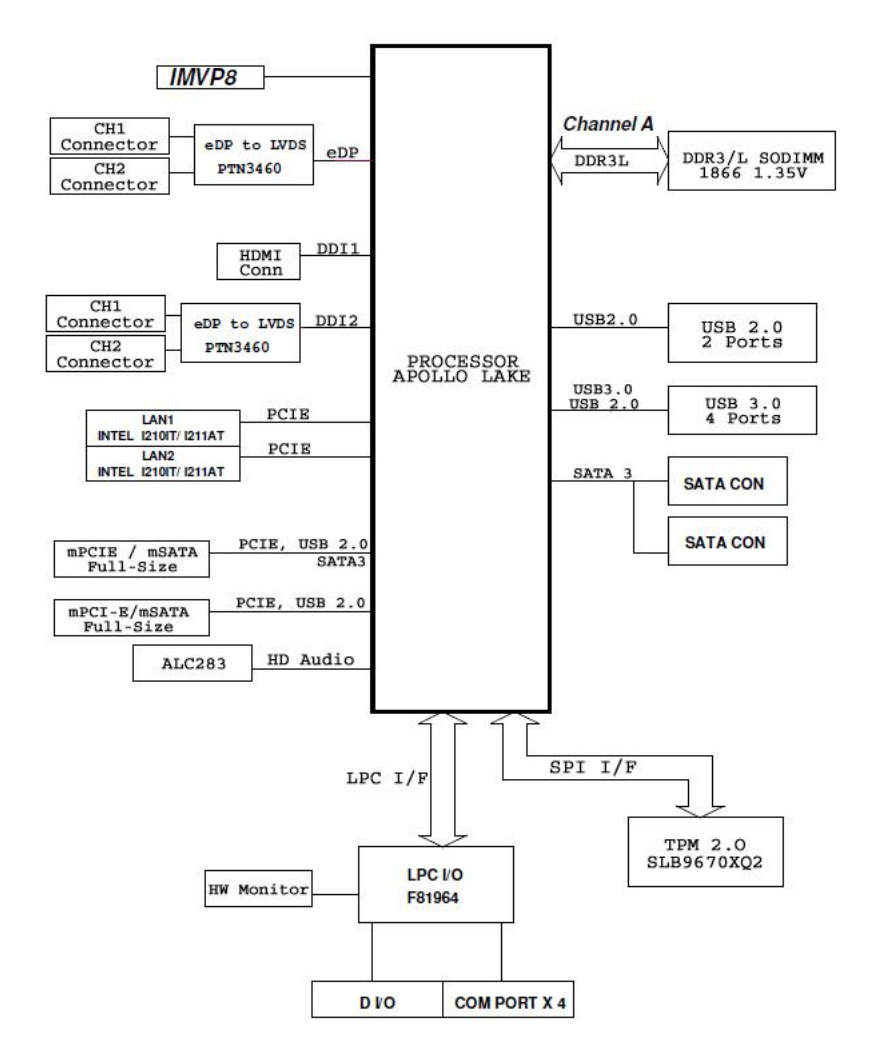

#### <span id="page-16-0"></span>**1.7 Overview**

#### **Top View**

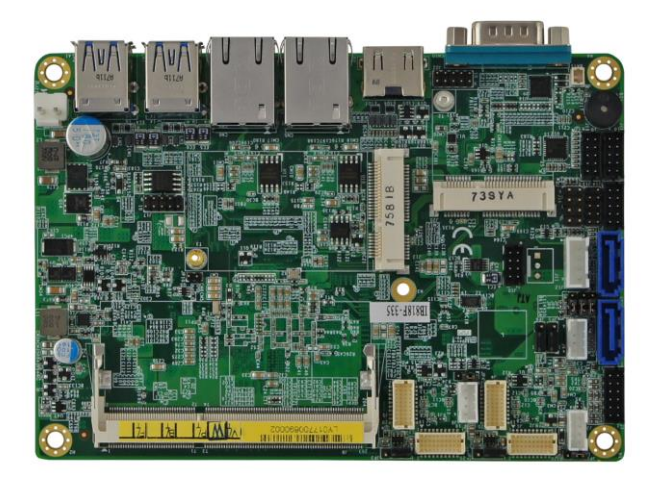

#### **Bottom View**

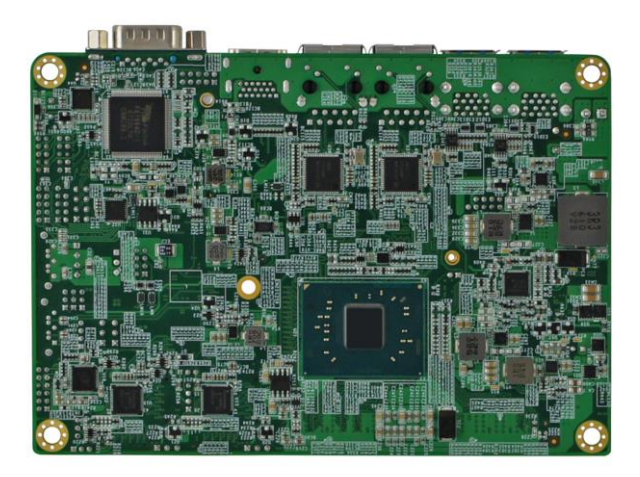

#### **Photo of IB818F**

\* The photos above are for reference only.

<span id="page-17-0"></span>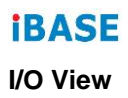

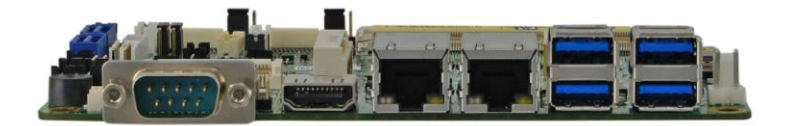

\*The I/O interface includes the following:

- D-SUB RS-232/422/485 port (CN10)
- HDMI port (CN9)
- LAN ports (CN5, CN6)
- USB 3.0 ports (CN7, CN8)

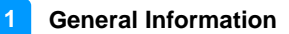

### **1.8 Dimensions**

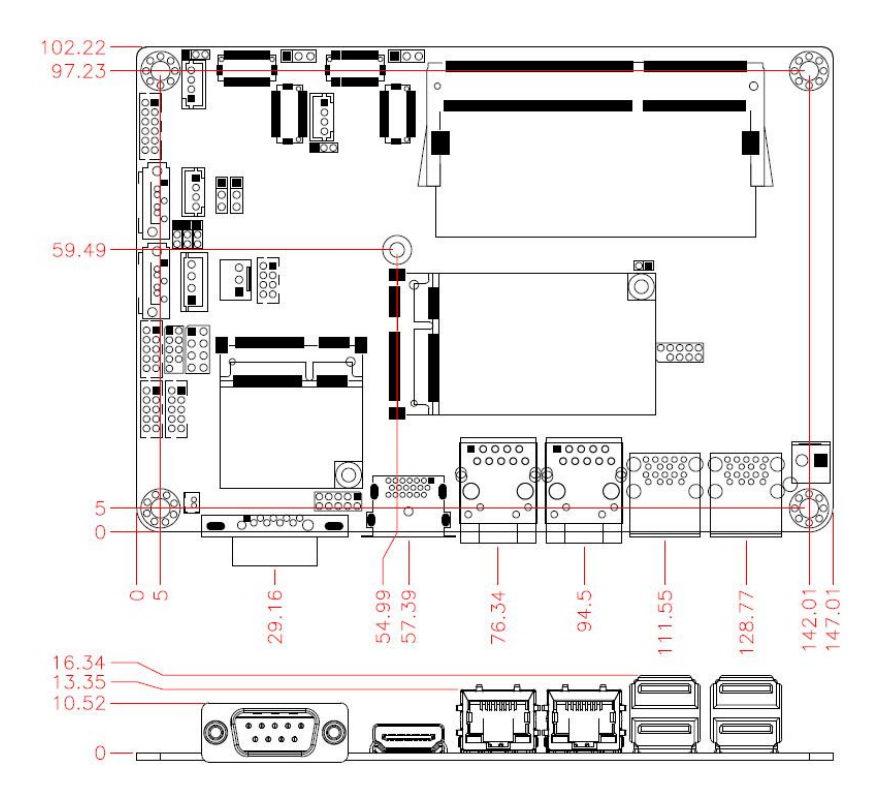

<span id="page-19-0"></span>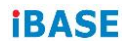

This page is intentionally left blank.

# **Chapter 2 Hardware Configuration**

This section provides information on jumper settings and connectors on the IB818F to help you set up a workable system. The topics covered are:

- CPU and the memory installation
- Jumper settings and connectors

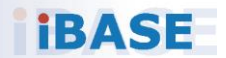

#### **2.1 Basic Installations**

Follow the instructions below to install the memory module.

#### **2.1.1 Installing the Memory**

<span id="page-21-0"></span>The IB818F board supports two DDR3L memory sockets for a maximum total memory of 8 GB. To install the memory modules, locate the memory slot on the board and perform the following steps:

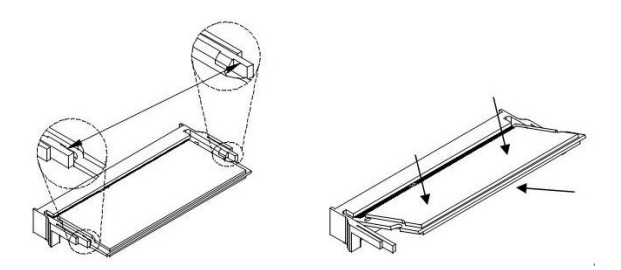

- 1. Align the notch of the memory module with that on the memory slot, and insert the module slantwise.
- 2. Gently push the module until the retention clips snap into place.

To remove the module, press the clips outwards with the fingers, and the module will pop-up.

#### <span id="page-22-0"></span>**2.2 Setting the Jumpers**

Configure your IB818F by using jumpers to enable the features that you need based on your applications. Contact your supplier if you have doubts about the best configuration or settings.

#### **2.2.1 How to Set Jumpers**

Jumpers are short-length conductors consisting of several metal pins with a base mounted on the circuit board. Jumper caps are placed (or removed) on the pins to enable or disable functions or features. If a jumper has 3 pins, you can connect Pin 1 with Pin 2 or Pin 2 with Pin 3 by shorting the jumper.

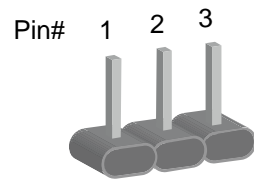

**A 3-pin jumper A jumper cap**

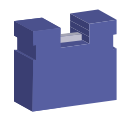

Refer to the illustration below to set jumpers.

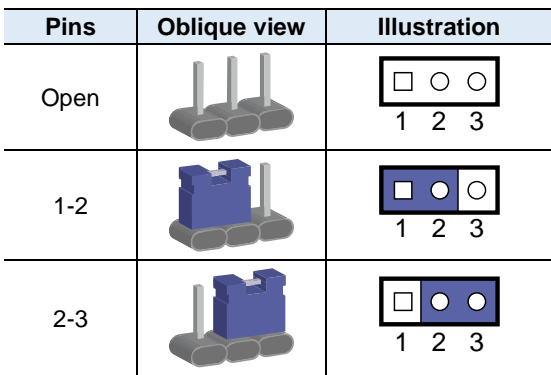

When two pins of a jumper are encased in a jumper cap, this jumper is **closed**, i.e. turned **On**.

When a jumper cap is removed from two jumper pins, this jumper is **open**, i.e. turned **Off**.

### <span id="page-23-0"></span>**2.3 Jumper & Connector Locations**

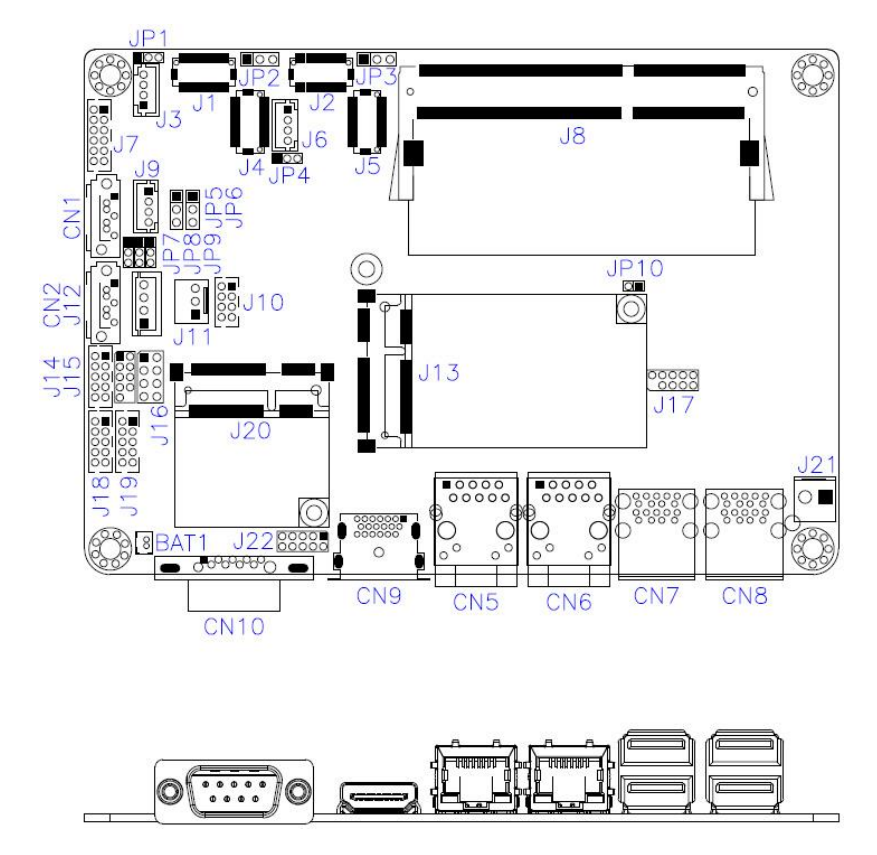

**Board diagram of IB818F**

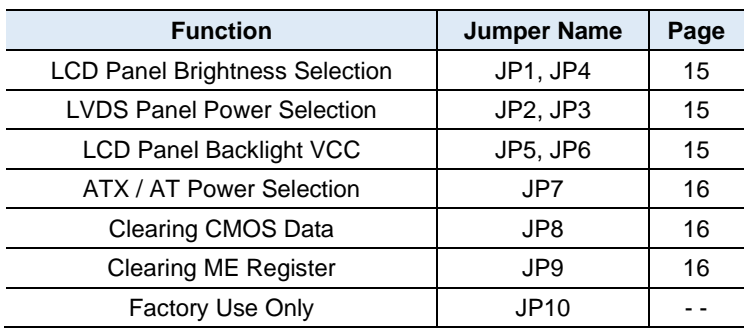

#### <span id="page-24-0"></span>**2.4 Jumpers Quick Reference**

#### **2.4.1 LVDS Panel Brightness Selection (JP1, JP4)**

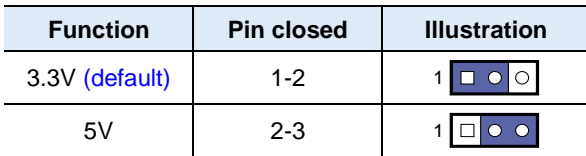

#### **2.4.2 LVDS Panel Power Selection (JP2, JP3)**

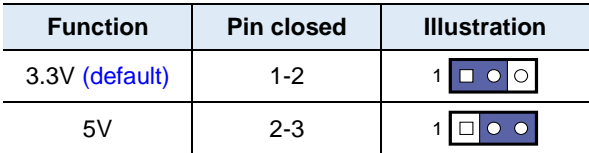

#### **2.4.3 LCD Panel Backlight VCC (JP5, JP6)**

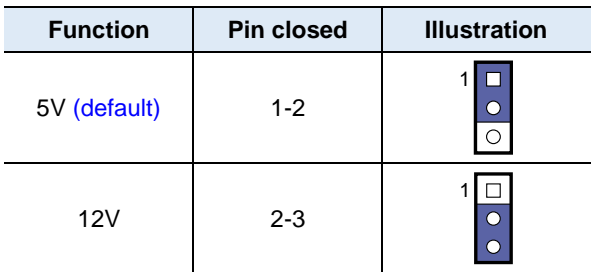

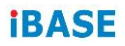

#### <span id="page-25-0"></span>**2.4.4 ATX / AT Power Selection (JP7)**

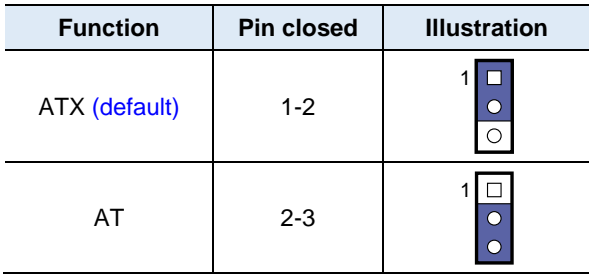

#### **2.4.5 Clearing CMOS Data (JP8)**

<span id="page-25-4"></span><span id="page-25-1"></span>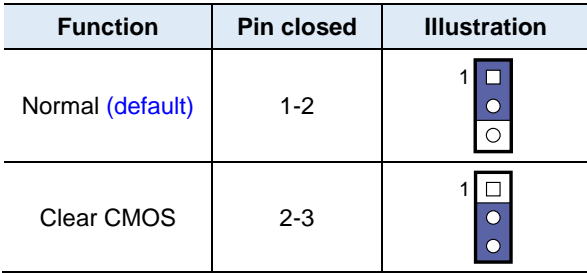

#### <span id="page-25-5"></span><span id="page-25-2"></span>**2.4.6 Clearing ME Register (JP9)**

<span id="page-25-7"></span><span id="page-25-6"></span><span id="page-25-3"></span>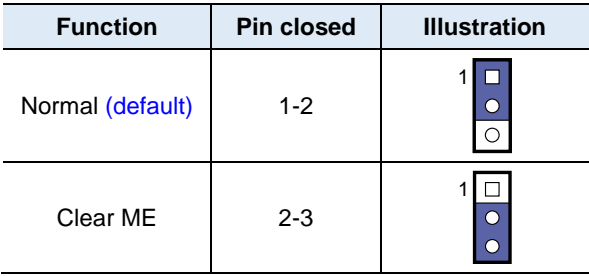

<span id="page-26-4"></span><span id="page-26-3"></span><span id="page-26-2"></span><span id="page-26-1"></span>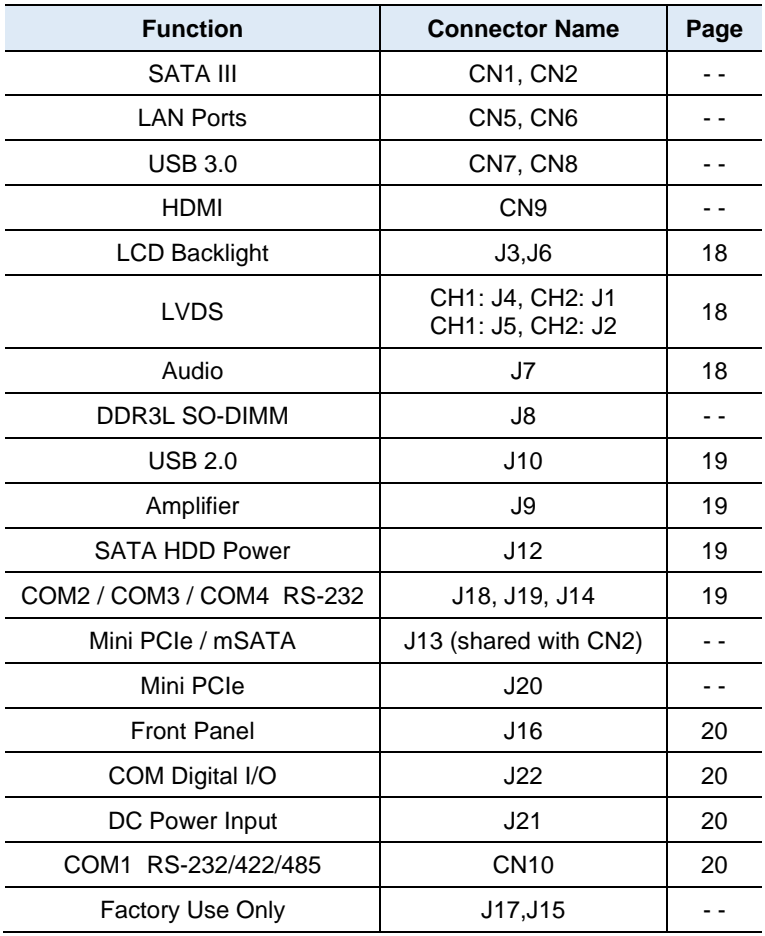

### <span id="page-26-0"></span>**2.5 Connectors Quick Reference**

### **iBASE**

#### <span id="page-27-0"></span>**2.5.1 LCD Backlight Connector (J3, J6)**

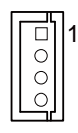

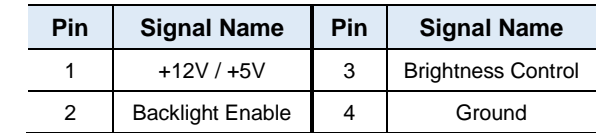

#### **2.5.2 LVDS Connector (CH1: J4, CH2: J1) (CH1: J5, CH2: J2)**

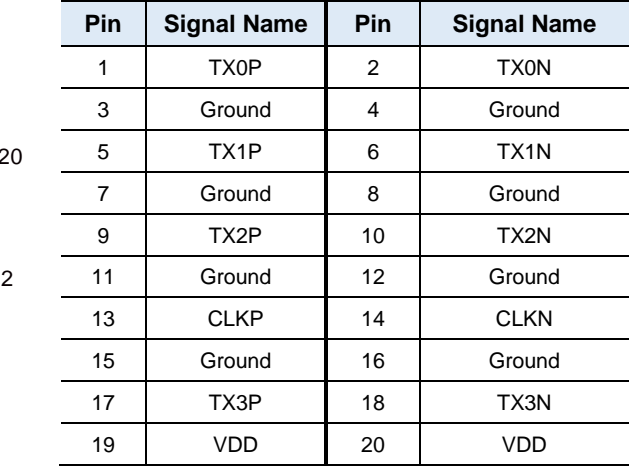

#### **2.5.3 Audio Connector (J7)**

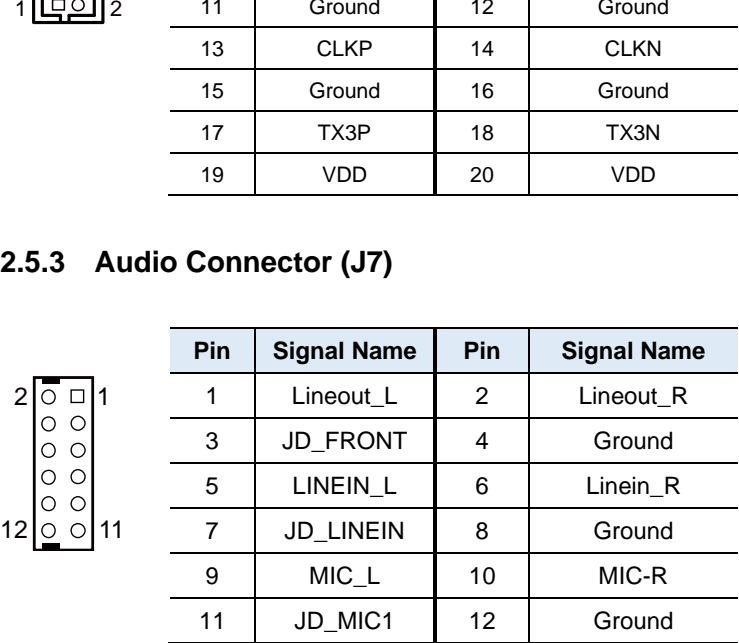

 $\overline{\phantom{a}}$  $\mathcal{L}_{\mathcal{A}}$ 

#### <span id="page-28-0"></span>**2.5.4 USB 2.0 Connector (J10)**

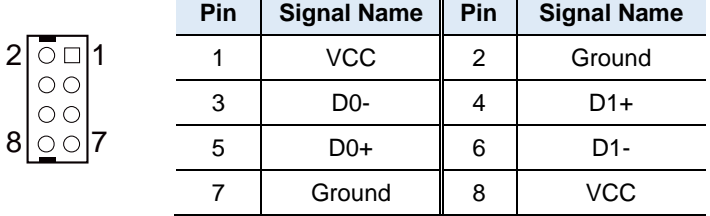

 $\overline{\phantom{0}}$ 

---

#### <span id="page-28-1"></span>**2.5.5 Amplifier Connector (J9)**

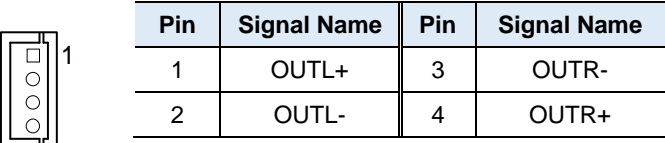

#### **2.5.6 SATA HDD Power Connector (J12)**

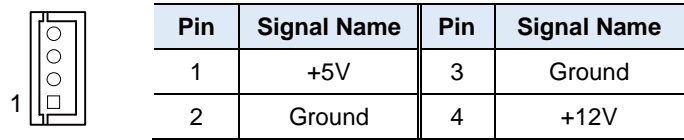

#### <span id="page-28-2"></span>**2.5.7 COM2 / COM3 / COM4 RS-232 Port (J18, J19, J14)**

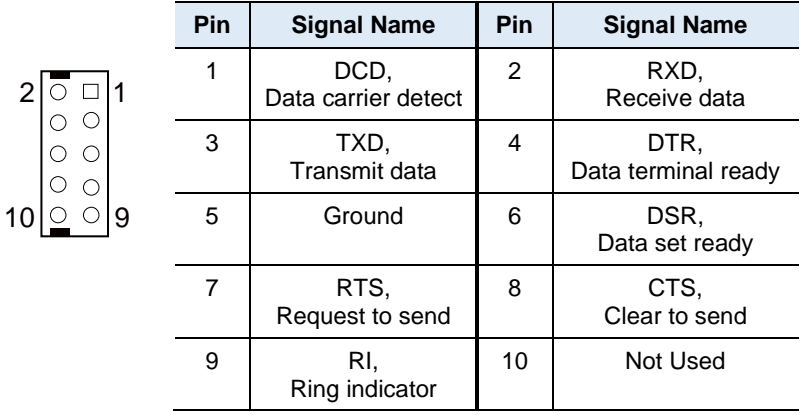

#### <span id="page-29-0"></span>**2.5.8 Front Panel Connector (J16)**

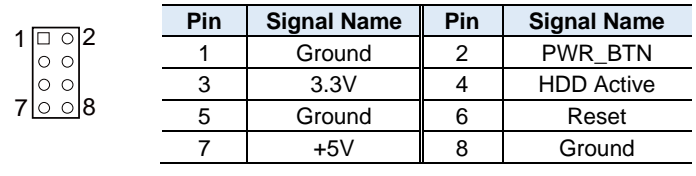

#### **2.5.9 Digital I/O Connector (J22)**

<span id="page-29-1"></span>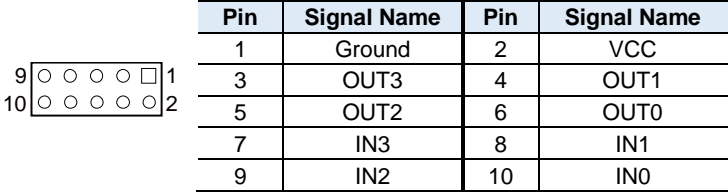

#### **2.5.10 DC Power Input (J21)**

<span id="page-29-2"></span>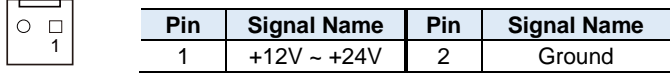

#### **2.5.11 COM1 RS-232/422/435 (CN10)**

<span id="page-29-3"></span>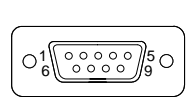

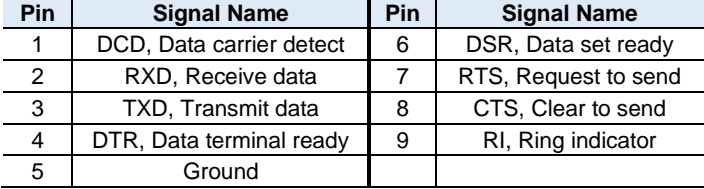

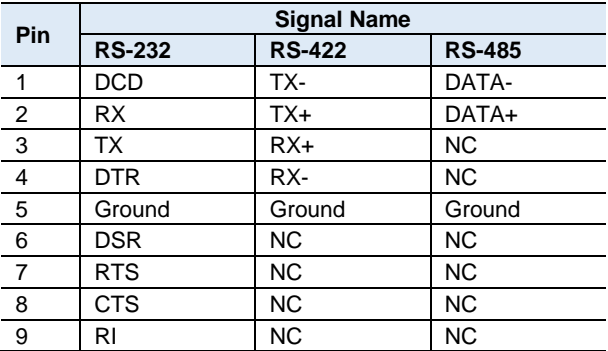

# <span id="page-30-1"></span><span id="page-30-0"></span>**Chapter 3 Drivers Installation**

<span id="page-30-2"></span>This chapter introduces installation of the following drivers:

- Intel<sup>®</sup> Chipset Software Installation Utility
- VGA Driver
- <span id="page-30-4"></span><span id="page-30-3"></span>• HD Audio Driver
- Intel® Trusted Execution Engine Installation
- Intel<sup>®</sup> Serial I/O Drivers
- LAN Driver

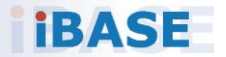

#### **3.1 Introduction**

This section describes the installation procedures for software and drivers. The software and drivers are included with the motherboard. If you find anything missing, please contact the distributor where you made the purchase. The contents of this section include the following:

<span id="page-31-0"></span>**Note:** After installing your Windows operating system, you must install the Intel® Chipset Software Installation Utility first before proceeding with the drivers installation.

#### **3.2 Intel® Chipset Software Installation Utility**

The Intel® Chipset drivers should be installed first before the software drivers to install INF files for Plug & Play function for Intel chipset components. Follow the instructions below to complete the installation.

1. Insert the disk enclosed in the package with the board. Click **Intel** on the left pane and then **Intel(R) Apollolake Chipset Drivers** on the right pane.

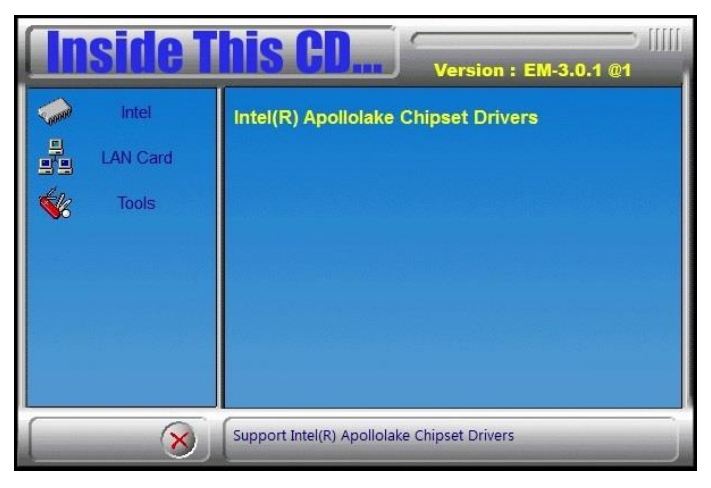

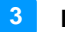

<span id="page-32-0"></span>2. Click **Intel(R) Chipset Software Installation Utility**.

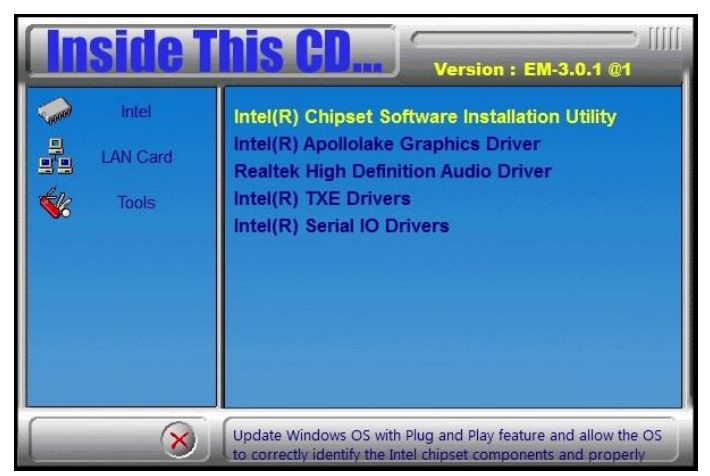

- <span id="page-32-1"></span>3. When the *Welcome* screen to the Intel® Chipset Device Software appears, click **Next** to continue.
- 4. Click **Yes** to accept the software license agreement and proceed with the installation process.
- 5. On the *Readme File Information* screen, click **Install** for installation.

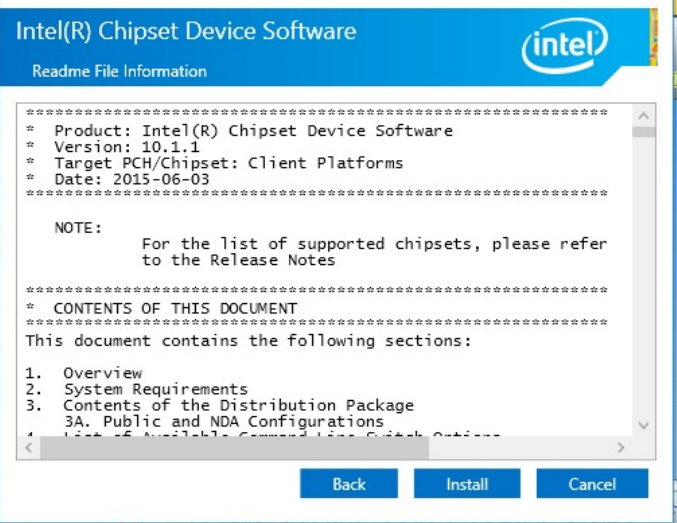

6. After the driver has been completely installed, restart the computer for changes to take effect.

#### **3.3 VGA Driver Installation**

1. Click **Intel** on the left pane and then **Intel(R) Apollolake Chipset Drivers** on the right pane.

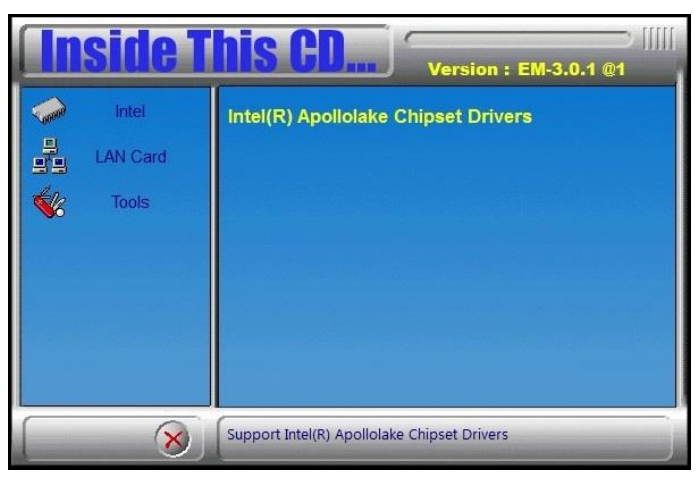

2. Click **Intel(R) Apollolake Graphics Driver**.

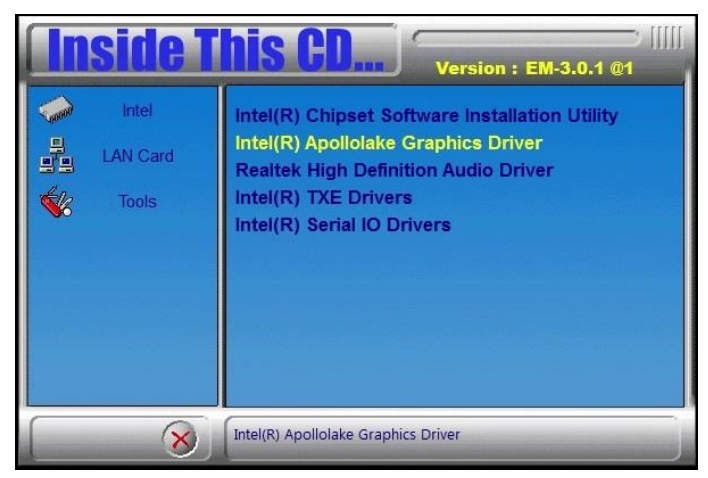

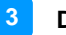

<span id="page-34-0"></span>3. When the *Welcome* screen appears, click **Next** to continue.

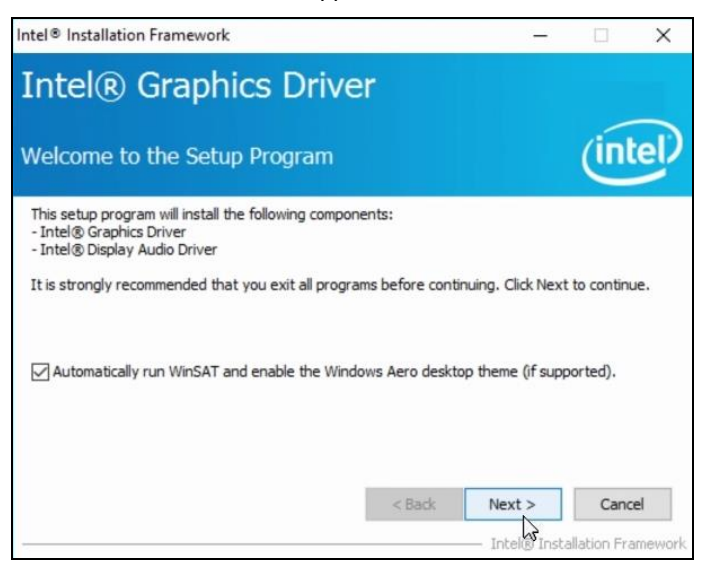

- 4. Click **Yes** to accept the license agreement and click **Next** until the installation starts.
- 5. After the driver has been completely installed, restart the computer for changes to take effect.

### **3.4 HD Audio Driver Installation**

1. Click **Intel** on the left pane and then **Intel(R) Apollolake Chipset Drivers** on the right pane.

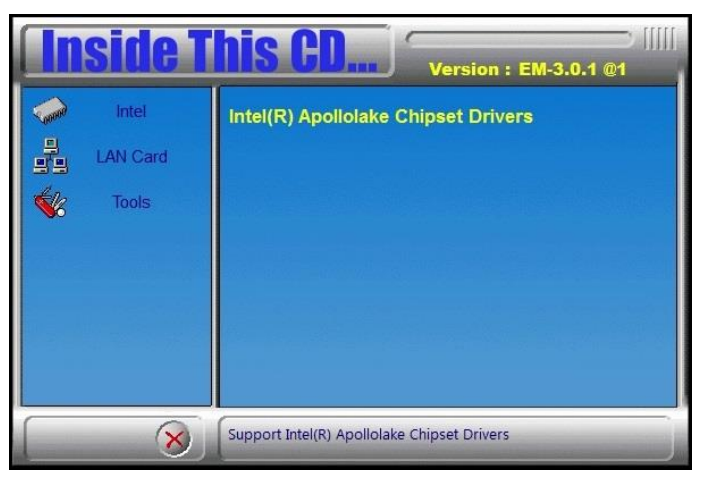

2. Click **Realtek High Definition Audio Driver**.

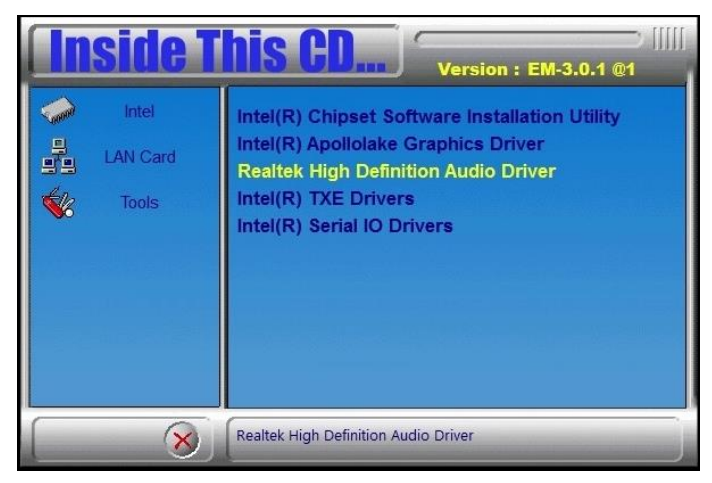
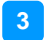

3. On the *Welcome* screen of the InstallShield Wizard, click **Next** for installation.

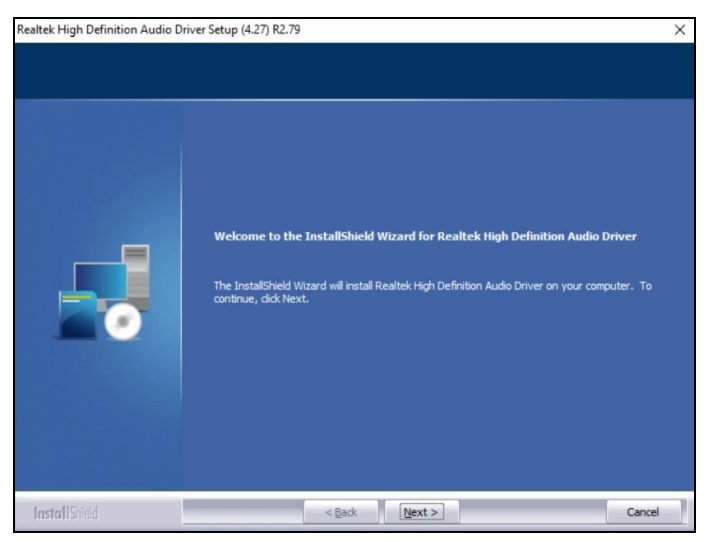

- 4. Click **Next** until the installation starts.
- 5. After the driver has been completely installed, restart the computer for changes to take effect.

# **3.5 Intel® Trusted Execution Engine Drivers**

1. Click **Intel** on the left pane and then **Intel(R) Apollolake Chipset Drivers** on the right pane.

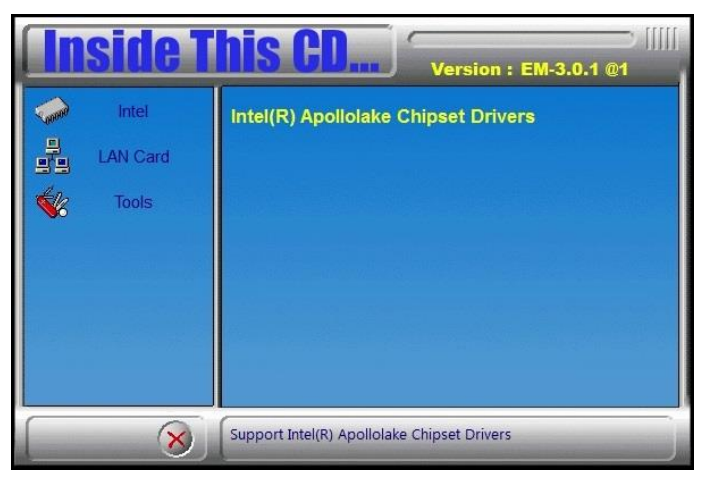

2. Click **Intel(R) TXE Drivers**.

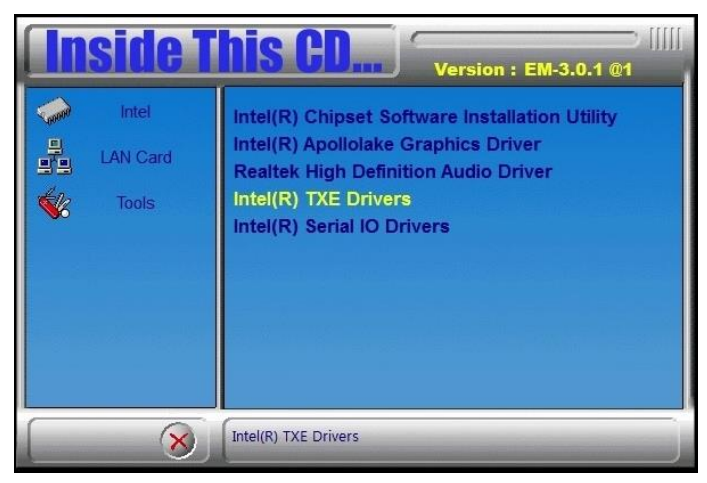

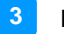

3. When the *Welcome* screen appears, click **Next**.

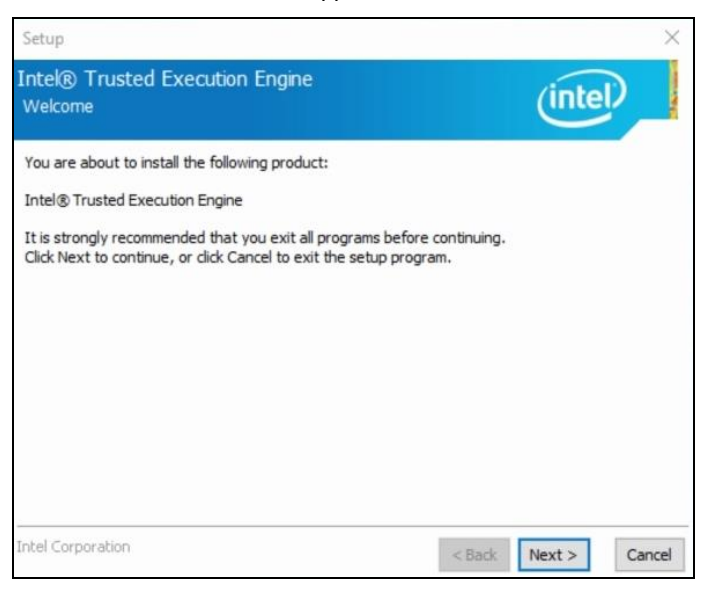

4. Accept the license agreement and click **Next**.

#### 5. Click **Next** for installation.

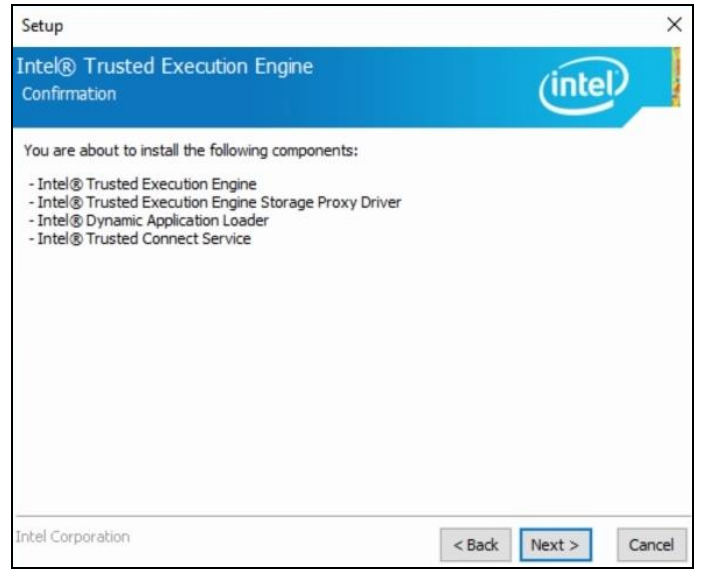

6. After the driver has been successfully installed, restart the computer for changes to take effect.

# **3.6 Intel® Serial IO Drivers**

1. Click **Intel** on the left pane and then **Intel(R) Apollolake Chipset Drivers** on the right pane.

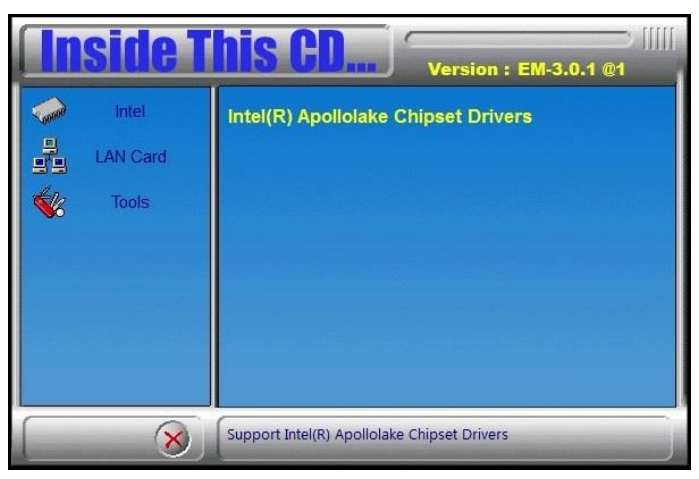

2. Click **Intel(R) Serial IO Drivers**.

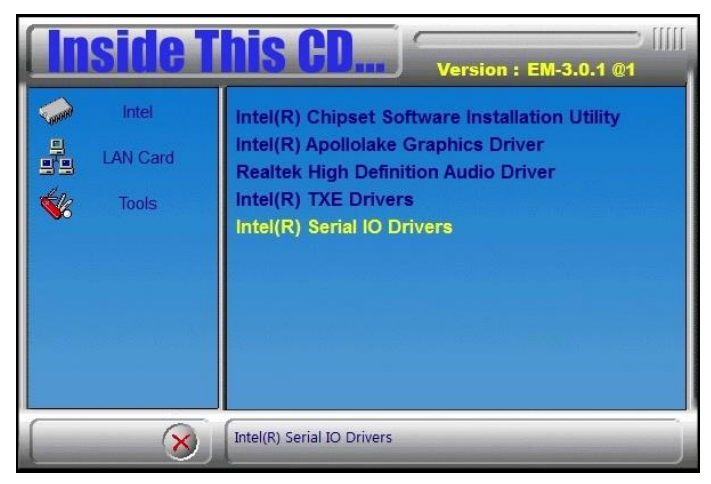

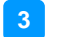

3. When the *Welcome* screen to the InstallShield Wizard appears, click **Next**.

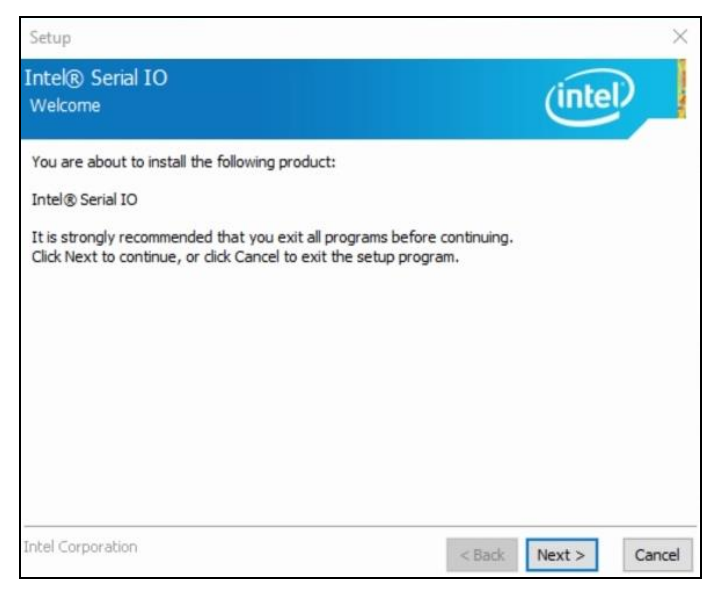

- 4. Accept the license agreement and click **Next**.
- 5. After reading the *Readme File Information*, click **Next** for installation.
- 6. After the driver has been sccessfully installed, restart the computer for changes to take effect.

# **3.7 LAN Driver Installation**

1. Click **LAN Card** on the left pane and then **Intel LAN Controller Drivers** on the right pane.

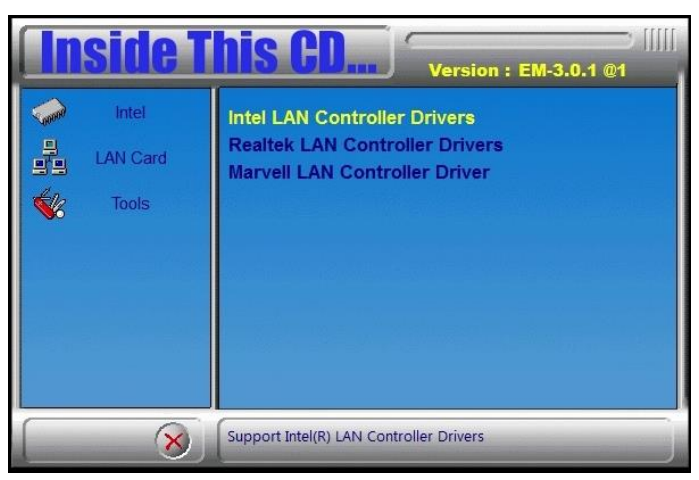

2. Click **Intel(R) I21x Gigabit Network Drivers.***.*

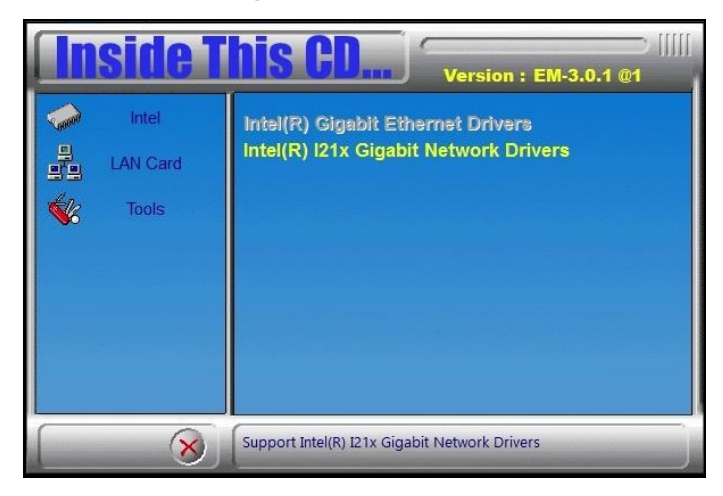

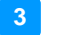

3. When the *Welcome* screen appears, click **Next**.

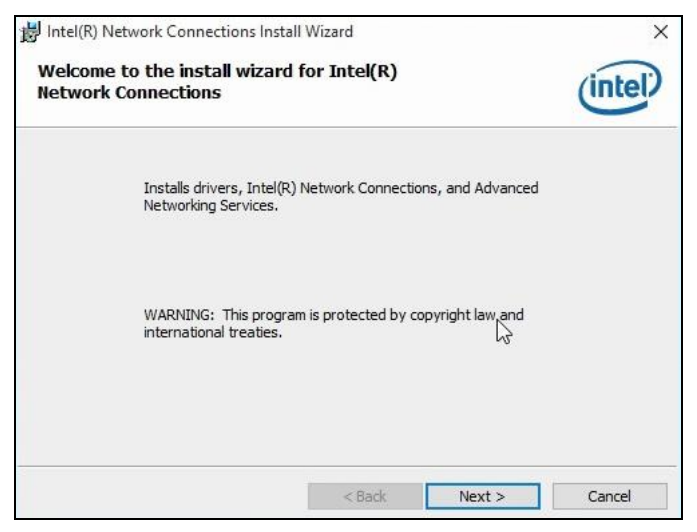

- 4. Accept the license agreement and click **Next**.
- 5. On the *Setup Options* screen, click the checkbox to select the desired driver(s) for installation. Then click **Next** to continue.

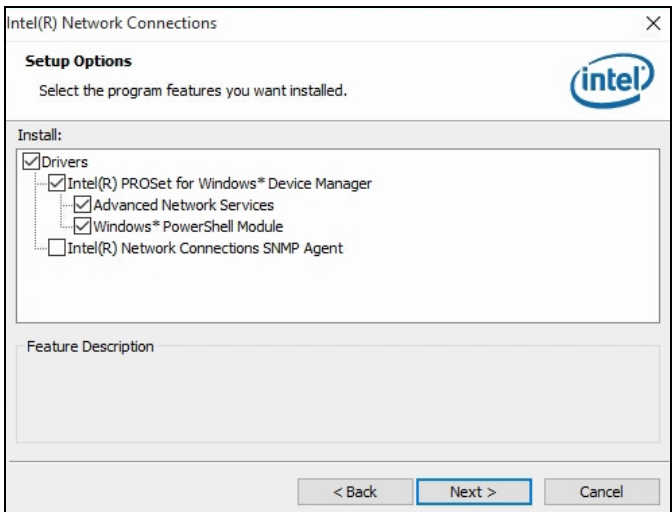

- 6. The wizard is ready for installation. Click **Install**.
- 7. After the installation is complete, restart the computer for changes to take effect.

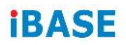

This page is intentionally left blank.

# **Chapter 4 BIOS Setup**

This chapter describes the different settings available in the AMI BIOS that comes with the board. The topics covered in this chapter are as follows:

- Main Settings
- Advanced Settings
- Chipset Settings
- Security Settings
- Boot Settings
- Save & Exit

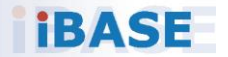

# **4.1 Introduction**

The BIOS (Basic Input/Output System) installed in the ROM of your computer system supports Intel® processors. The BIOS provides critical low-level support for standard devices such as disk drives, serial ports and parallel ports. It also provides password protection as well as special support for detailed fine-tuning of the chipset controlling the entire system.

# **4.2 BIOS Setup**

The BIOS provides a Setup utility program for specifying the system configurations and settings. The BIOS ROM of the system stores the Setup utility. When you turn on the computer, the BIOS is immediately activated. Press the <Del> key immediately allows you to enter the Setup utility. If you are a little bit late pressing the <Del> key, POST (Power On Self Test) will continue with its test routines, thus preventing you from invoking the Setup.

If you still need to enter Setup, restart the system by pressing the "Reset" button or simultaneously pressing the <Ctrl>, <Alt> and <Delete> keys. You can also restart by turning the system Off and back On again.

The following message will appear on the screen:

Press <DEL> to Enter Setup

In general, press the arrow keys to highlight items, <Enter> to select, the <PgUp> and <PgDn> keys to change entries, <F1> for help, and <Esc> to quit.

When you enter the BIOS Setup utility, the *Main Menu* screen will appear on the screen. The Main Menu allows you to select from various setup functions and exit choices.

**Warning:** It is strongly recommended that you avoid making any changes to the chipset defaults.

> These defaults have been carefully chosen by both AMI and your system manufacturer to provide the absolute maximum performance and reliability. Changing the defaults could make the system unstable and crash in some cases.

# **4.3 Main Settings**

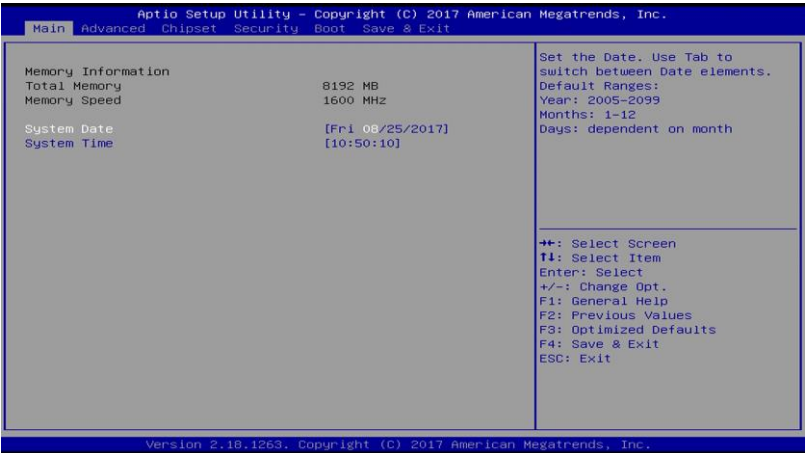

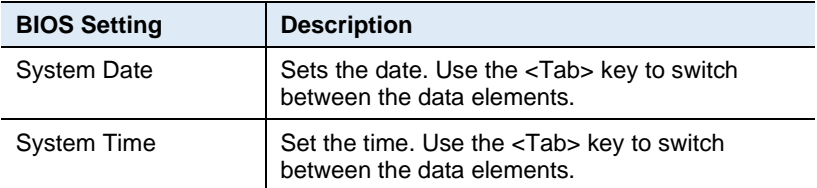

# **4.4 Advanced Settings**

This section allows you to configure, improve your system and allows you to set up some system features according to your preference.

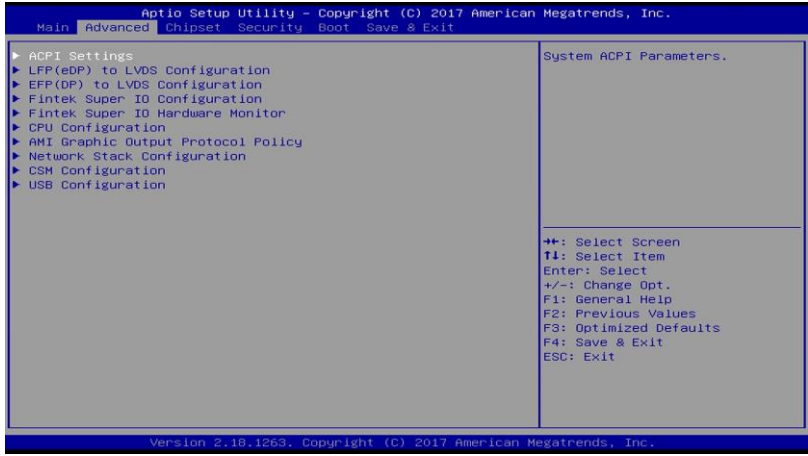

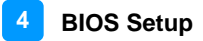

# **4.4.1 ACPI Computing**

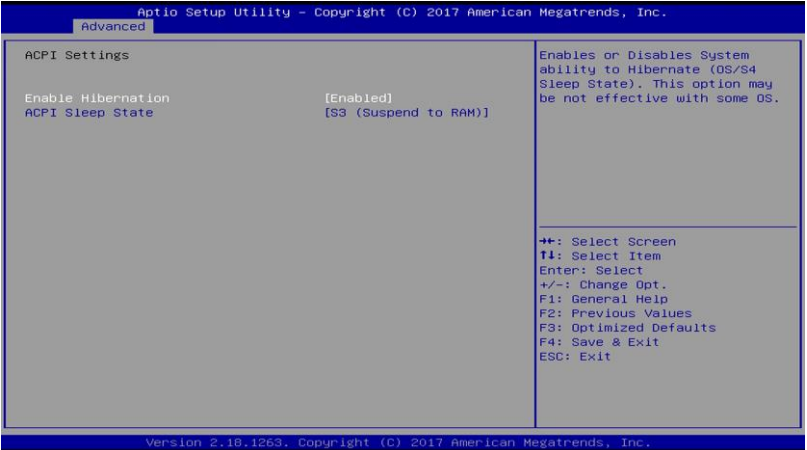

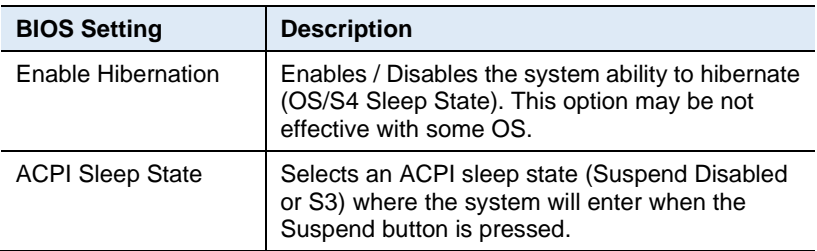

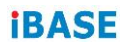

# **4.4.2 LFP (eDP) to LVDS Configuration**

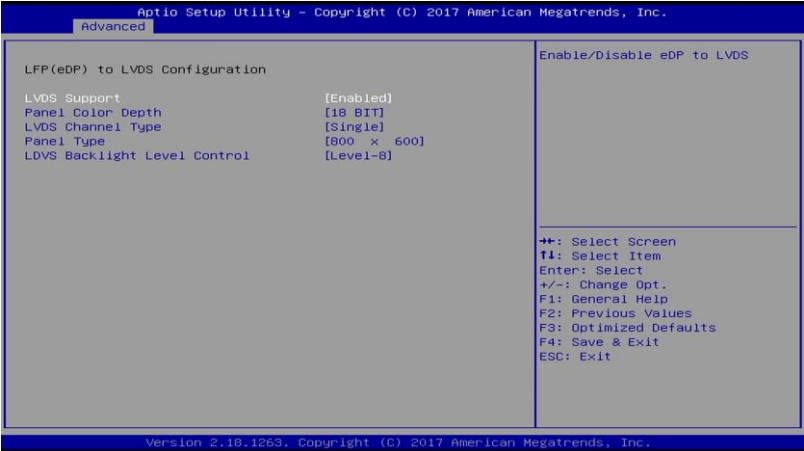

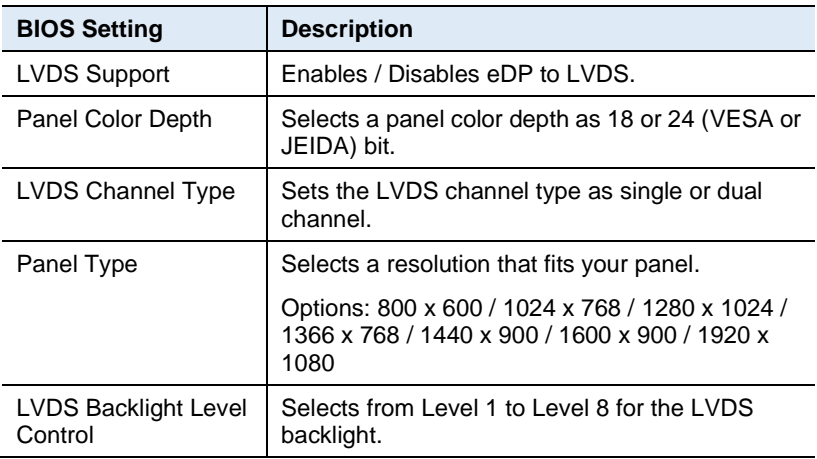

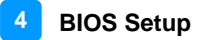

# **4.4.3 EFP (DP) to LVDS Configuration**

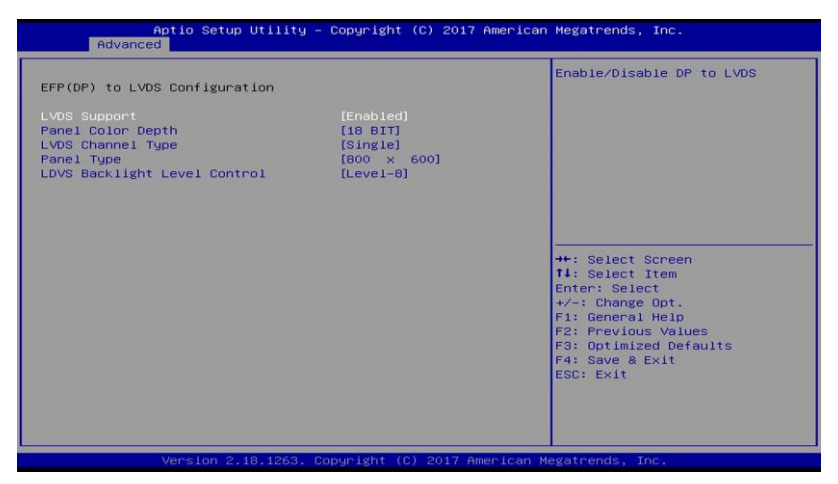

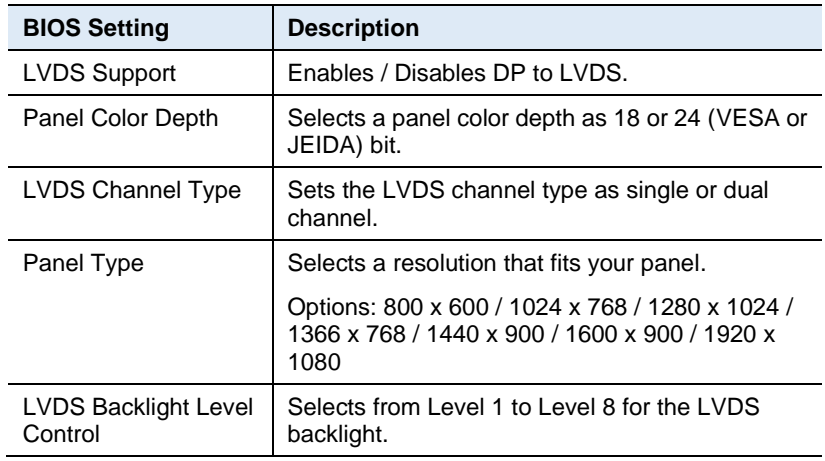

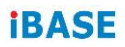

# **4.4.4 Fintek Super IO Configuration**

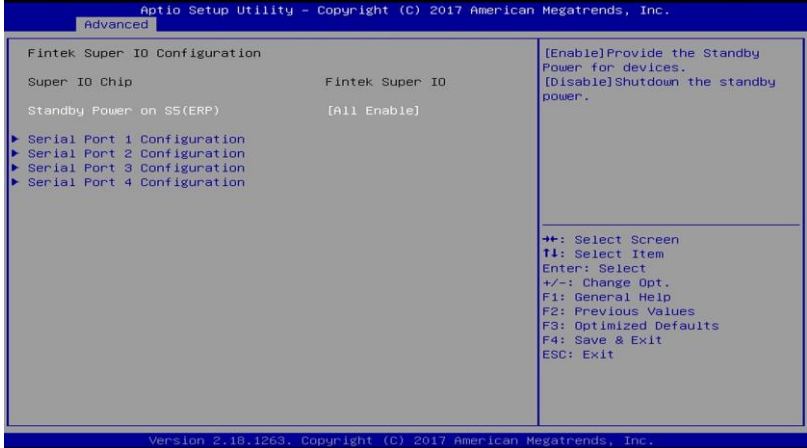

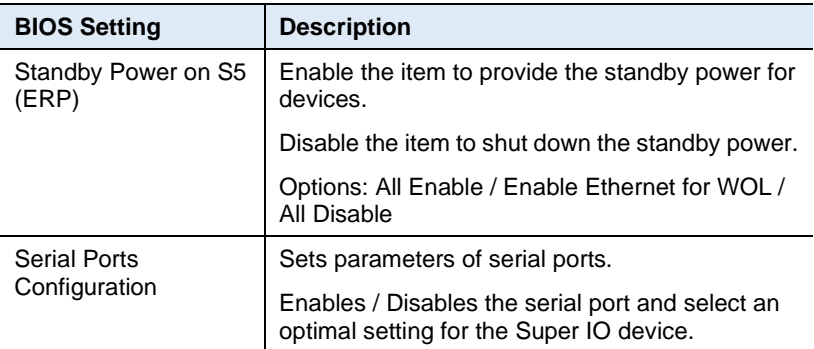

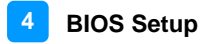

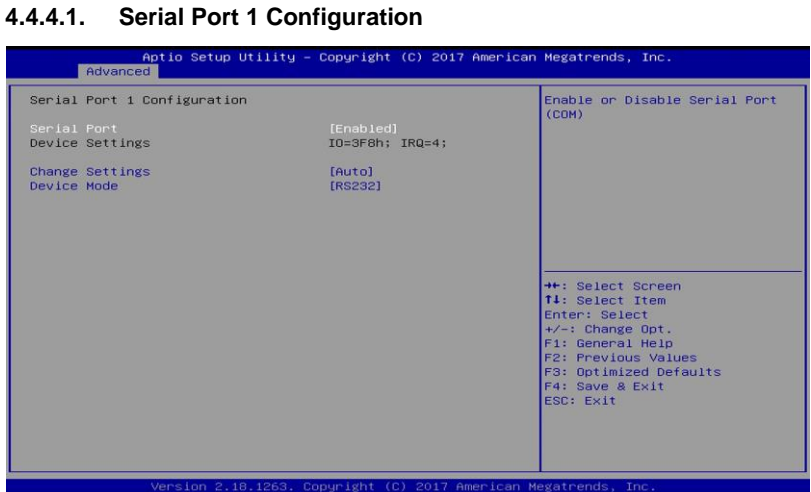

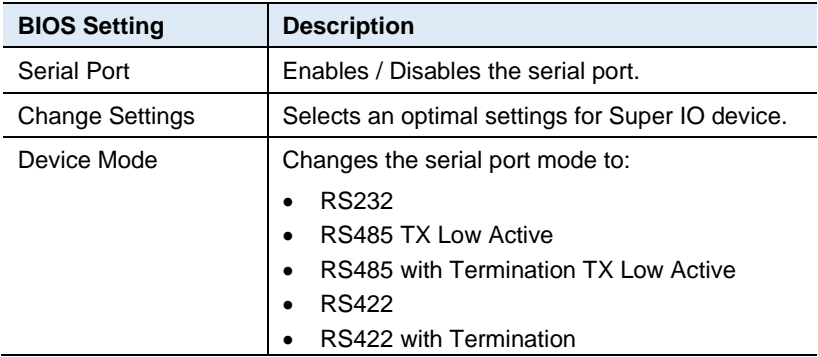

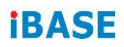

# **4.4.5 Fintek Super IO Hardware Monitor**

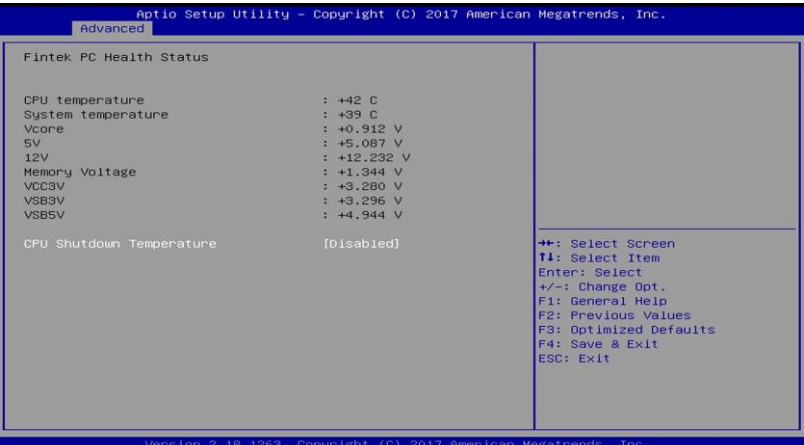

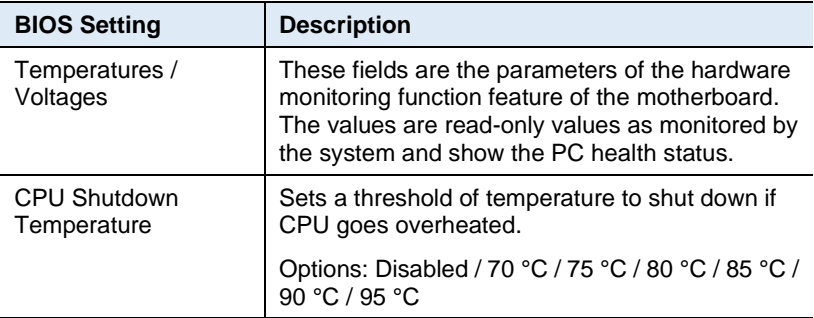

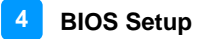

## **4.4.6 CPU Configuration**

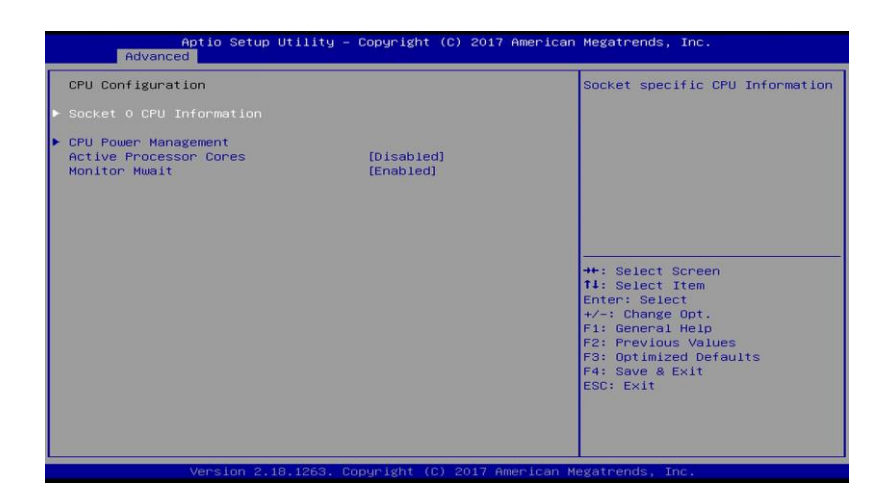

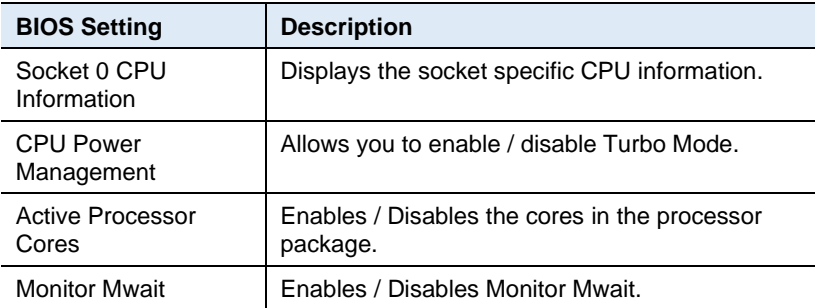

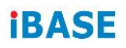

#### **4.4.6.1. Socket 0 CPU Information**

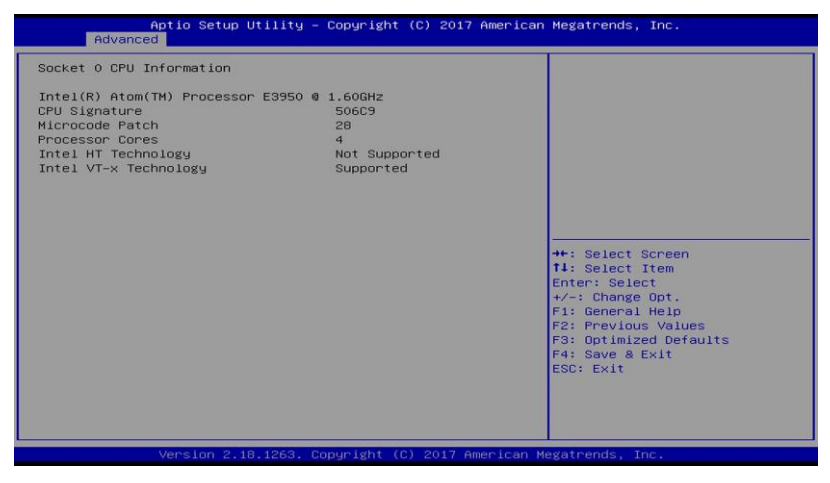

#### **4.4.6.2. CPU Power Management Configuration**

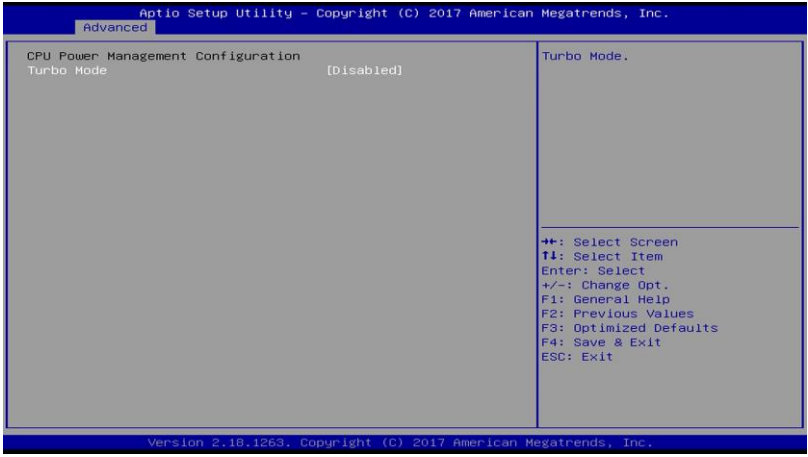

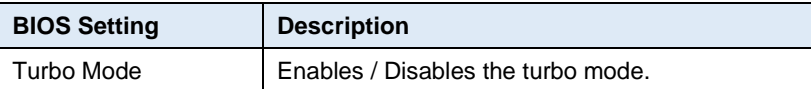

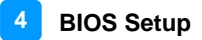

# **4.4.7 AMI Graphic Output Protocol Policy**

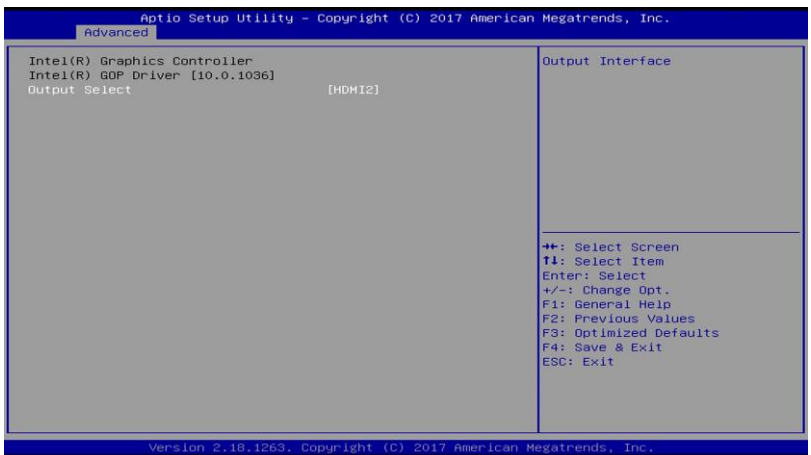

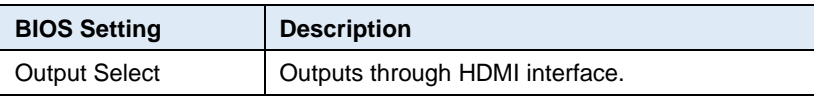

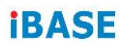

# **4.4.8 Network Stack Configuration**

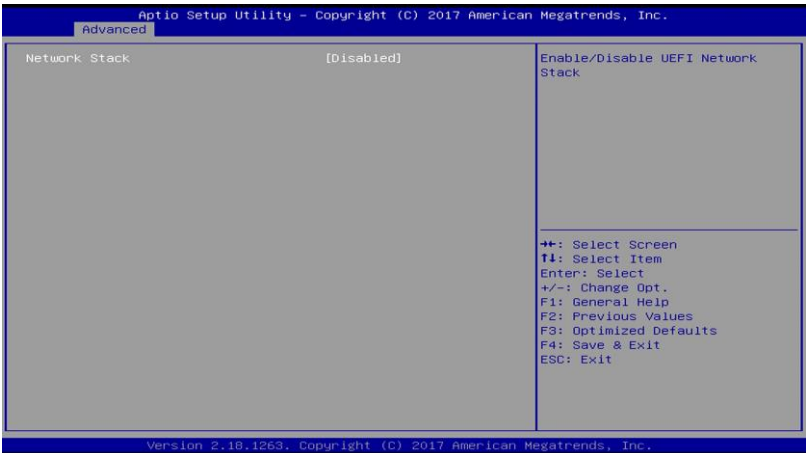

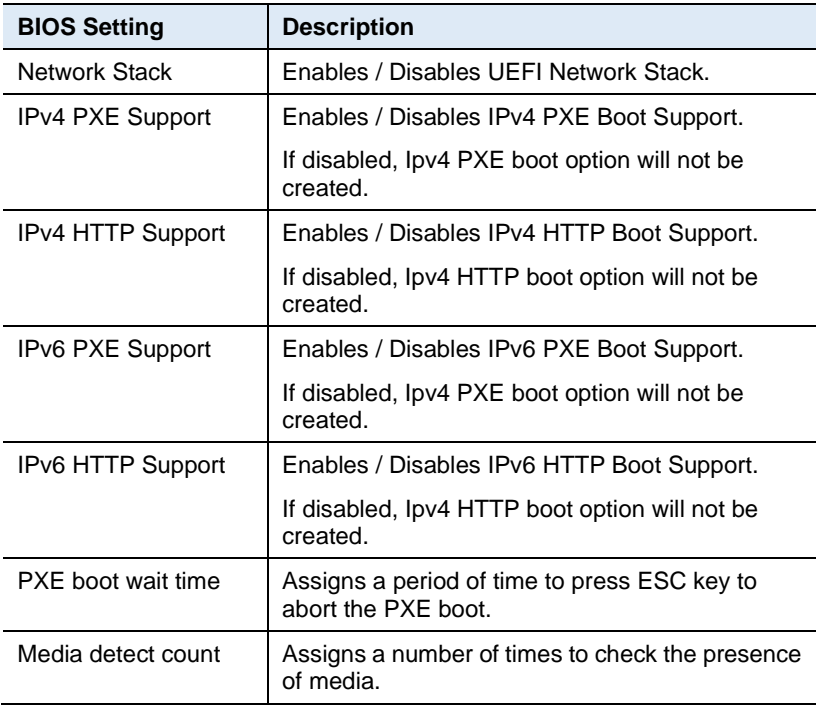

# **4.4.9 CSM Configuration**

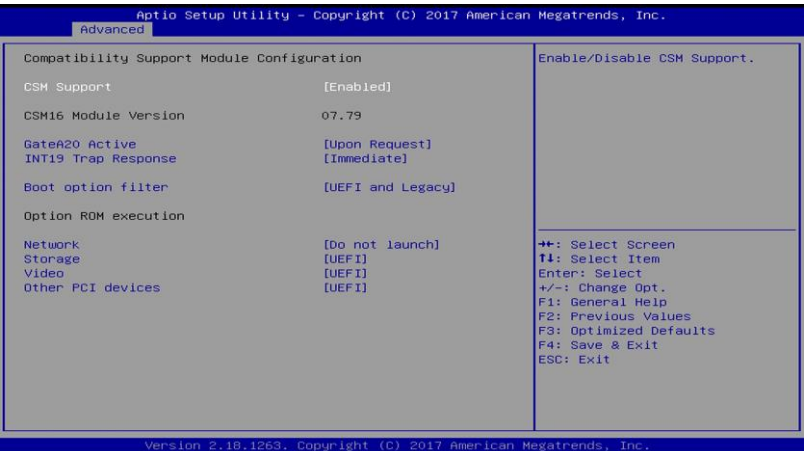

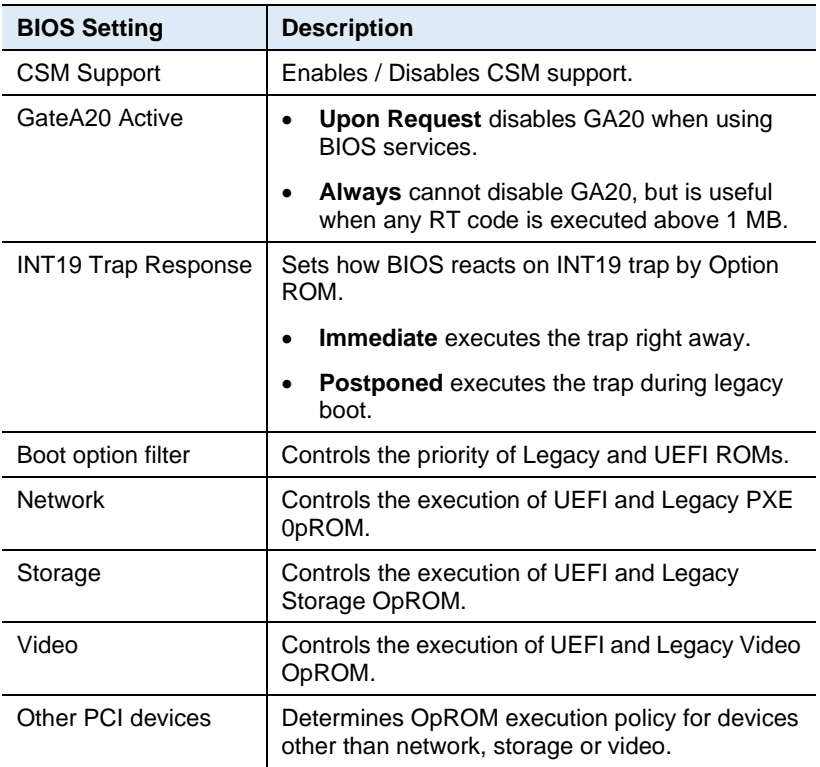

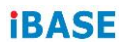

### **4.4.10 USB Configuration**

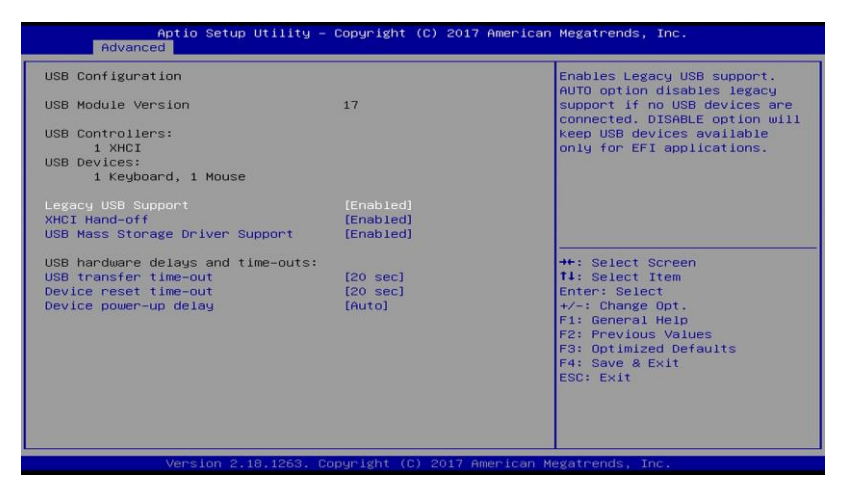

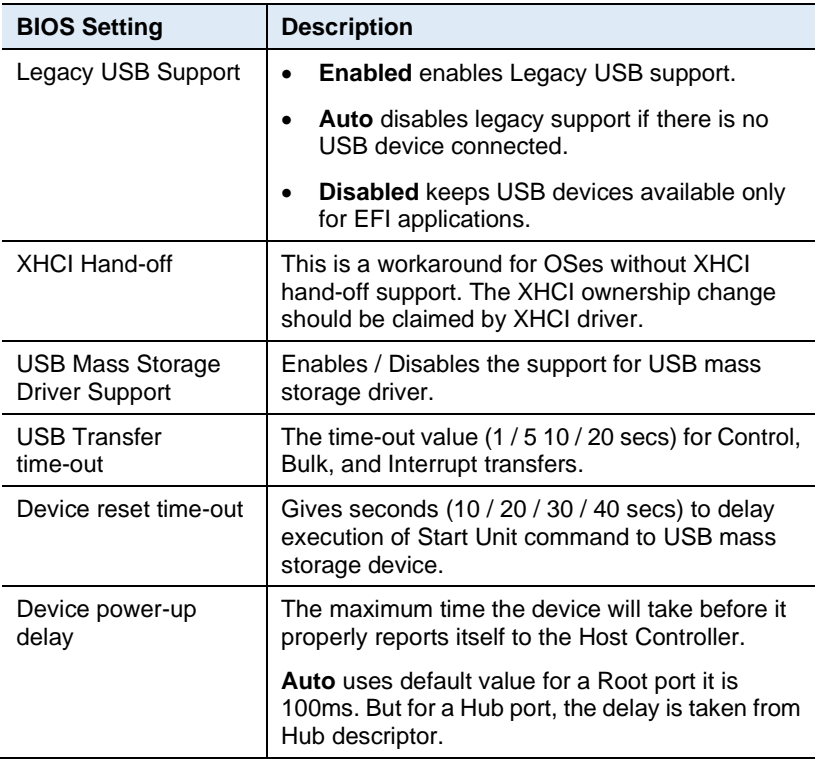

# **4.5 Chipset Settings**

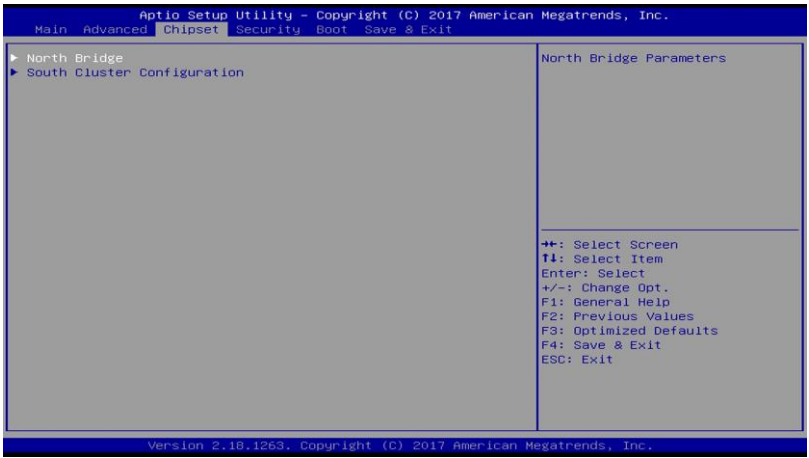

# **4.5.1 North Bridge**

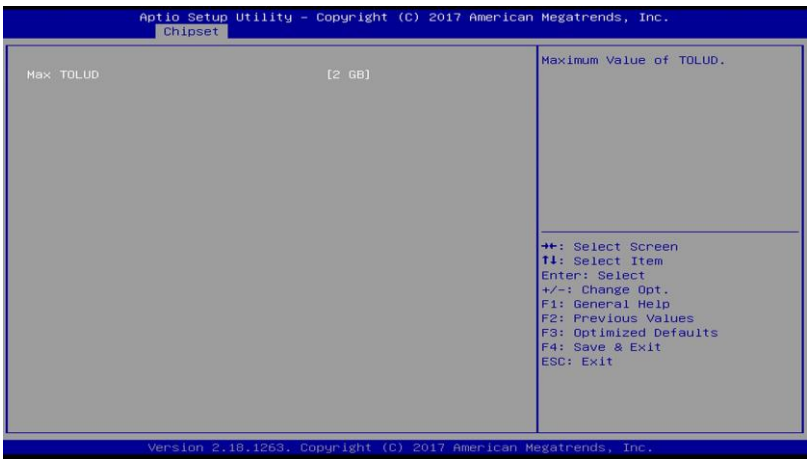

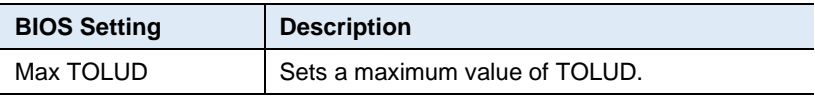

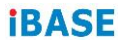

# **4.5.2 South Cluster Configuration**

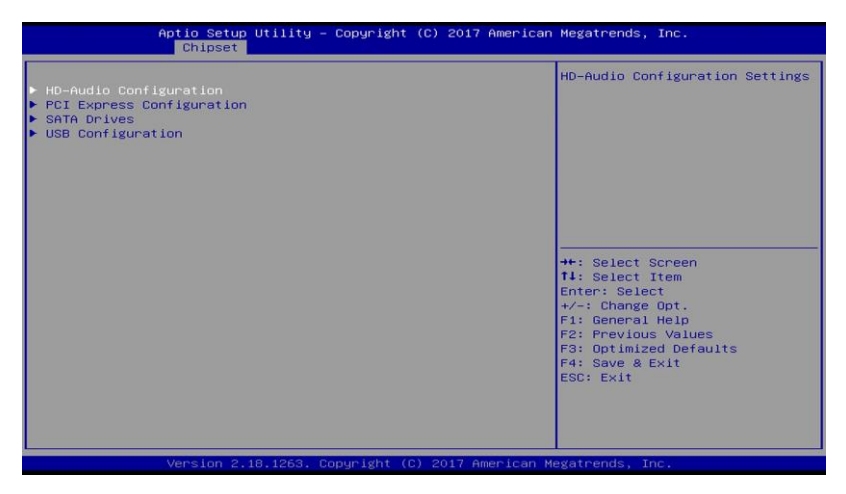

#### **4.5.2.1. HD Audio Configuration**

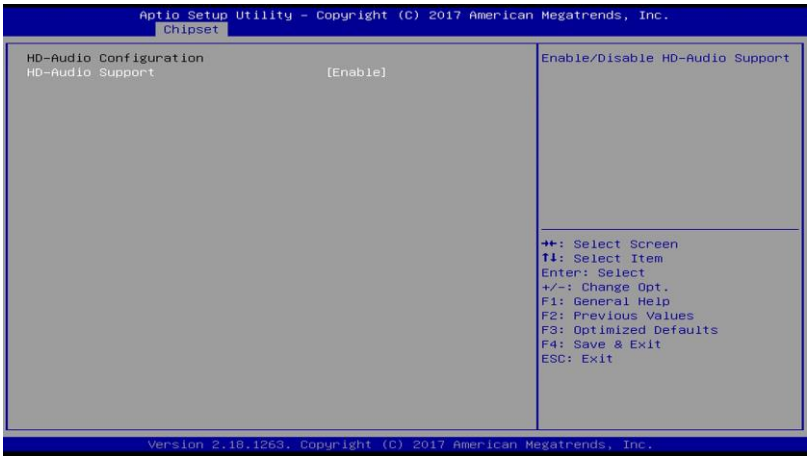

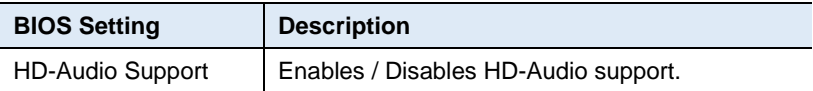

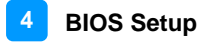

#### **4.5.2.2. PCI Express Configuration**

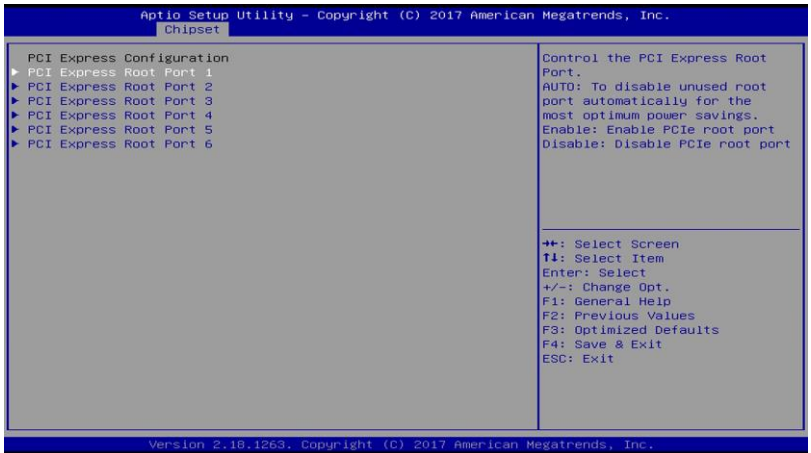

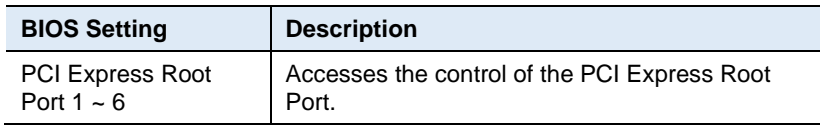

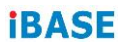

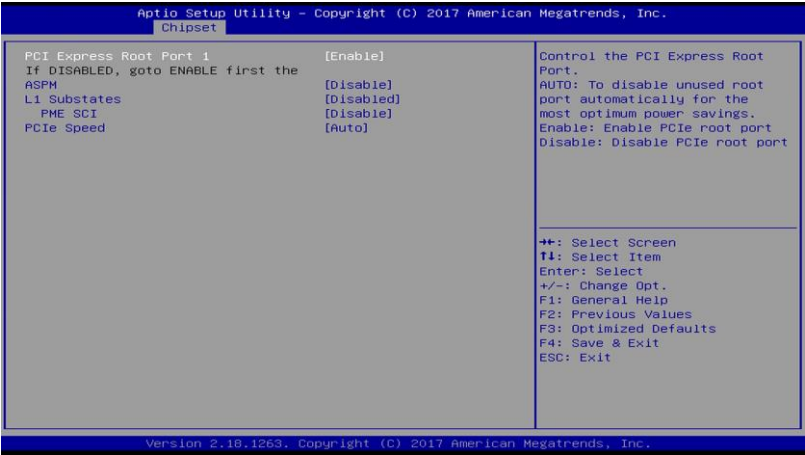

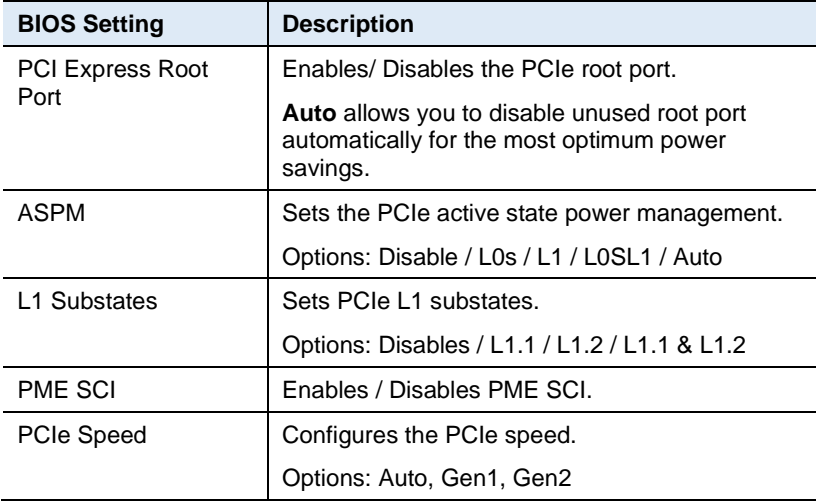

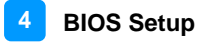

#### **4.5.2.3. SATA Drivers**

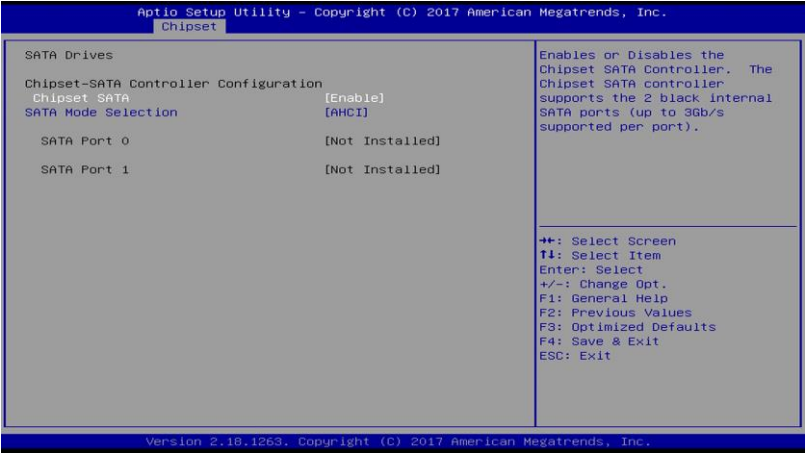

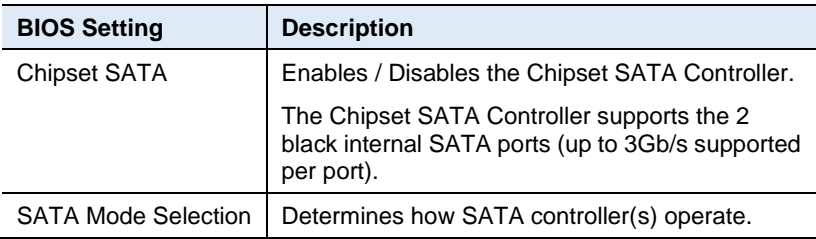

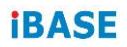

### **4.5.2.4. USB Configuration**

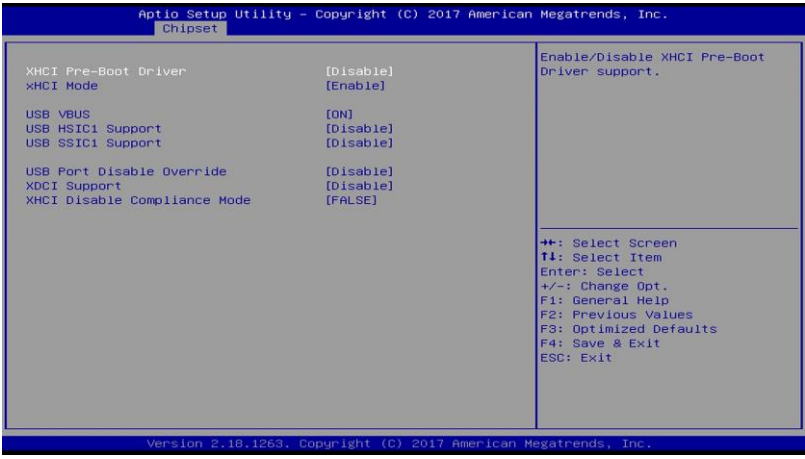

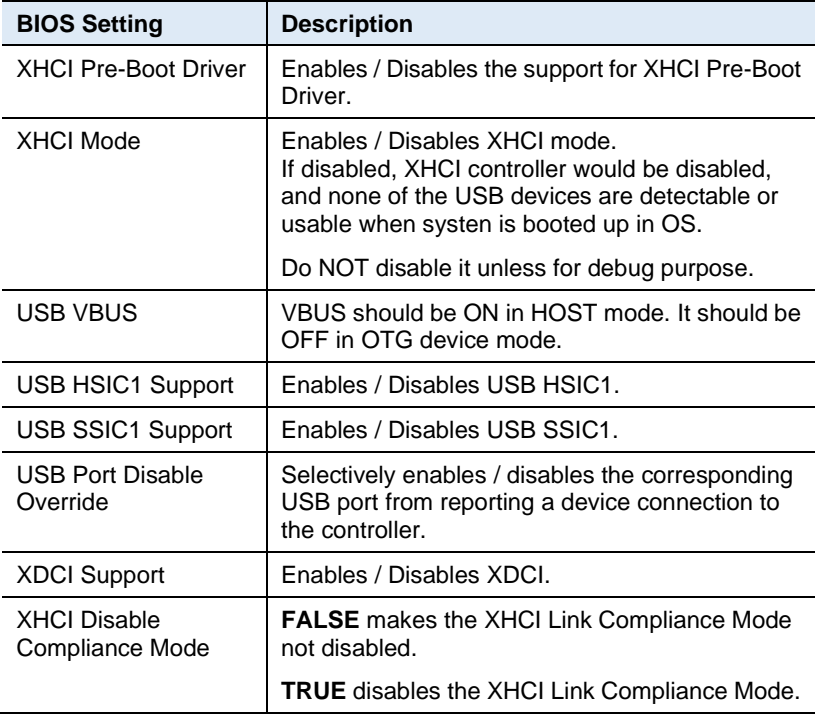

# **4.6 Security Settings**

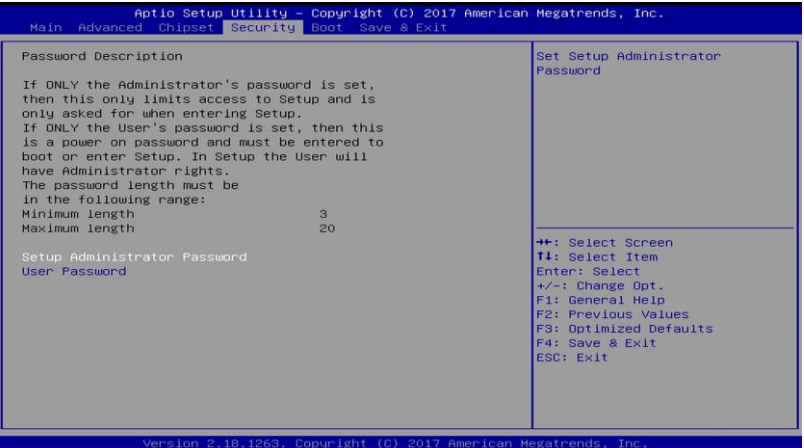

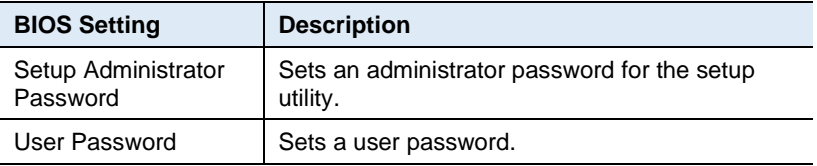

# **4.7 Boot Settings**

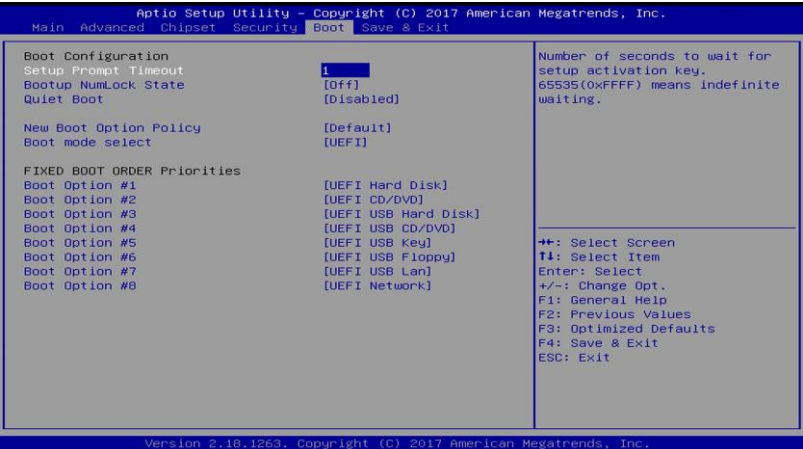

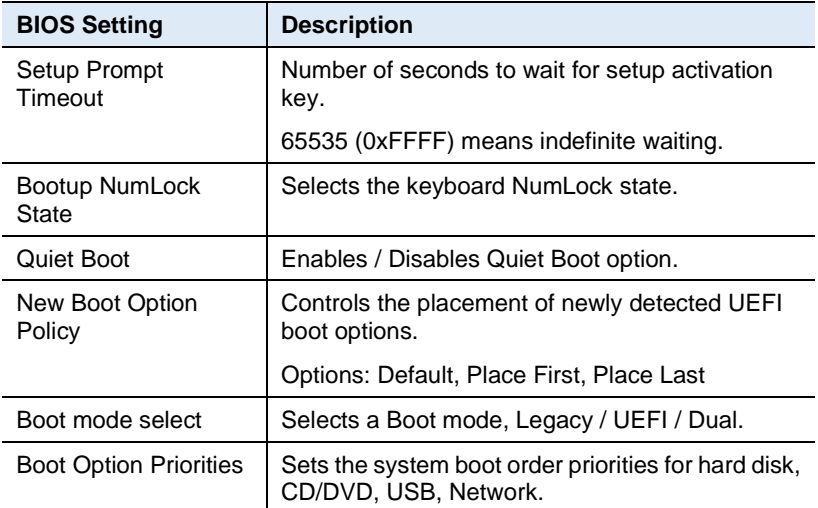

# **4.8 Save & Exit Settings**

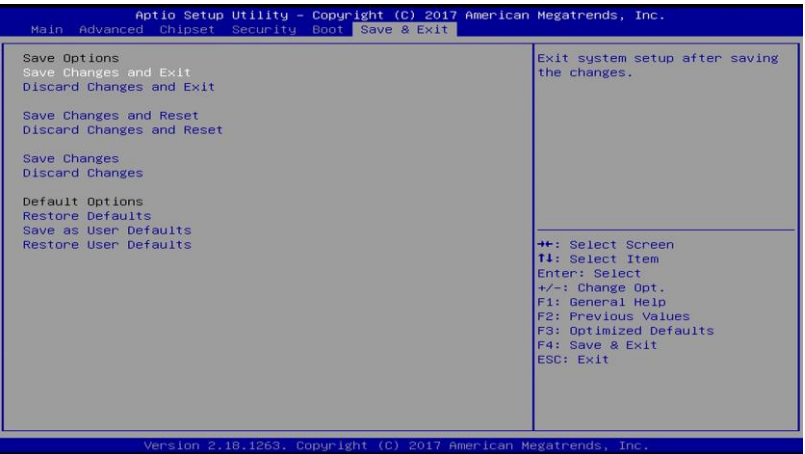

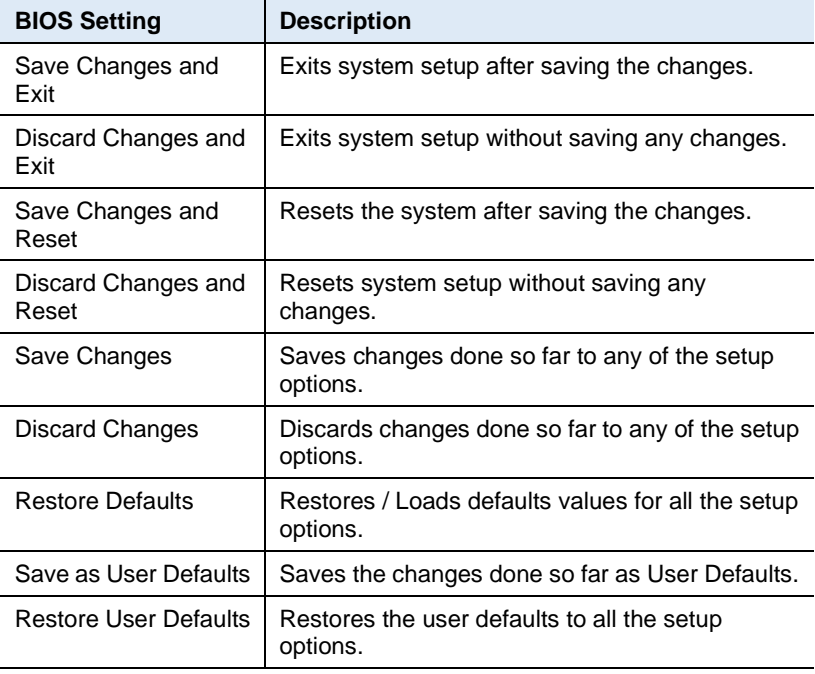

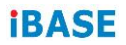

This page is intentionally left blank.

# **Appendix**

This section provides the mapping addresses of peripheral devices and the sample code of watchdog timer configuration.

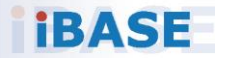

# **A. I/O Port Address Map**

Each peripheral device in the system is assigned a set of I/O port addresses which also becomes the identity of the device. The following table lists the I/O port addresses used.

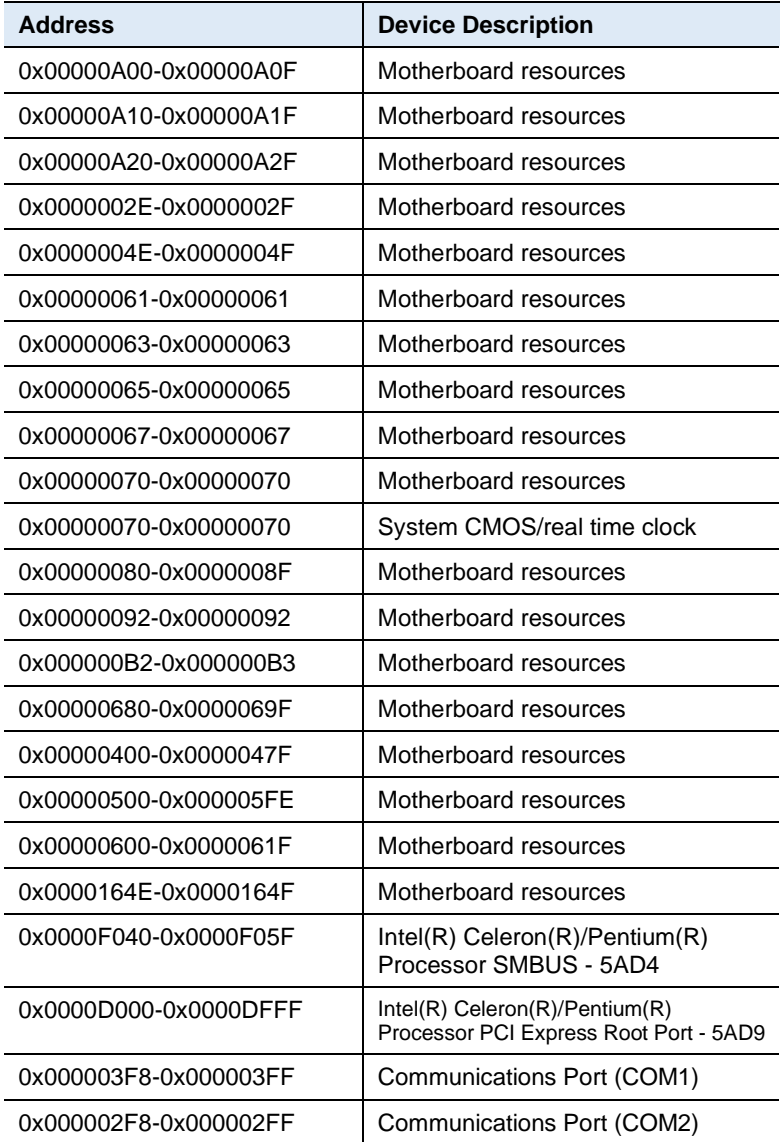
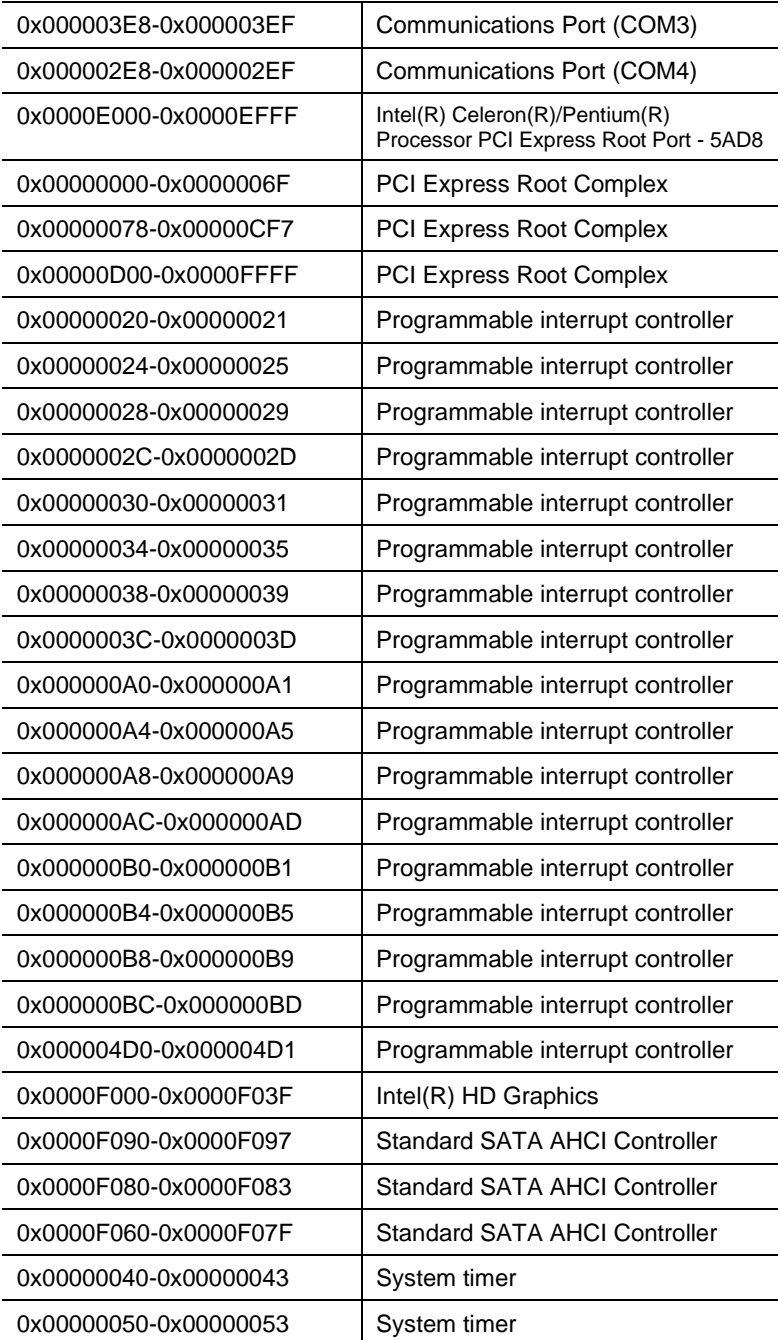

## **B. Interrupt Request Lines (IRQ)**

Peripheral devices use interrupt request lines to notify CPU for the service required. The following table shows the IRQ used by the devices on board.

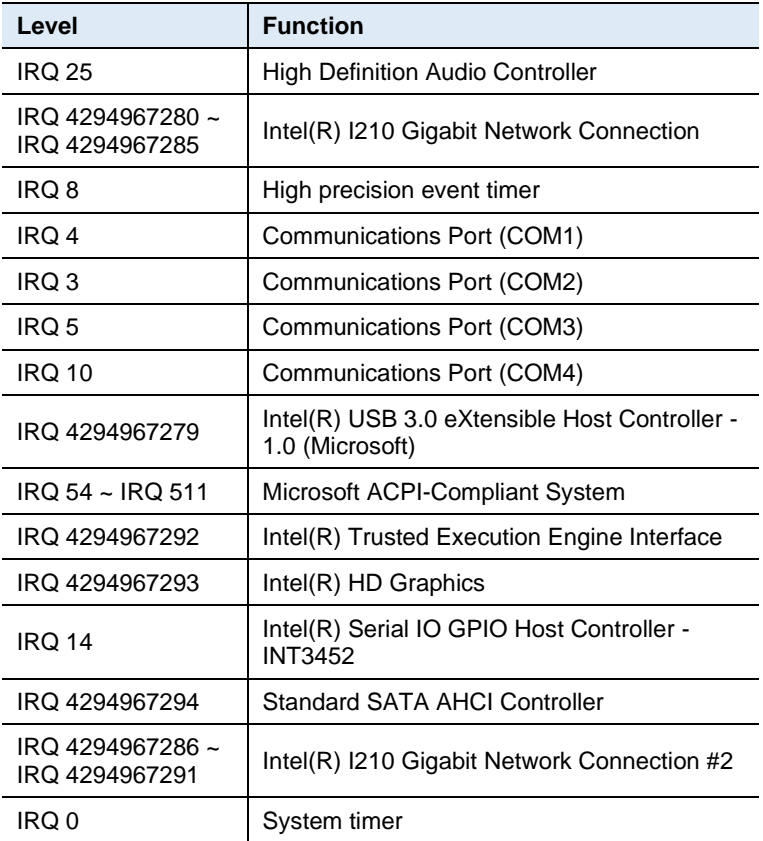

## **C. Watchdog Timer Configuration**

The Watchdog Timer (WDT) is used to generate a variety of output signals after a user programmable count. The WDT is suitable for use in the prevention of system lock-up, such as when software becomes trapped in a deadlock. Under these sorts of circumstances, the timer will count to zero and the selected outputs will be driven.

Under normal circumstance, you will need to restart the WDT at regular intervals before the timer counts to zero.

#### **Sample Code:**

//--------------------------------------------------------------------------- // // THIS CODE AND INFORMATION IS PROVIDED "AS IS" WITHOUT WARRANTY OF ANY // KIND, EITHER EXPRESSED OR IMPLIED, INCLUDING BUT NOT LIMITED TO THE // IMPLIED WARRANTIES OF MERCHANTABILITY AND/OR FITNESS FOR A PARTICULAR // PURPOSE. // //--------------------------------------------------------------------------- #include <dos.h> #include<conio.h> #include <stdio.h> #include <stdlib.h> #include "F81964.H" //-------------------------------------------------------------------------- int main (int argc, char\*argv[]); voidEnableWDT(int); void DisableWDT(void); //-------------------------------------------------------------------------- int main (int argc, char \*argv[]) { unsigned char bBuf; unsigned charbTime; char \*\*endptr; char SIO; printf("Fintek 81964watch dog program\n"); SIO = Init\_F81964(); if  $(SIO == 0)$ { printf("Can not detect Fintek 81964, program abort.\n"); return(1);  $\frac{1}{i}$  (SIO == 0) if (argc  $!= 2$ ) { printf("Parameter incorrect!!\n"); return (1); }

#### **Appendix**

```
bTime = strtol (argv[1], endptr, 10);
             printf("System will reset after %d seconds\n", bTime);
             if (bTime)
             { EnableWDT(bTime); } 
             else
             { DisableWDT();} 
             return 0;
}
//---------------------------------------------------------------------------
void EnableWDT(int interval)
{
             unsigned char bBuf;
             bBuf = Get_F81964_Reg(0x2B); 
             bBuf &= (~0x20);
             Set_F81964_Reg(0x2B, bBuf); //Enable WDTO
             Set_F81964_LD(0x07);<br>Set_F81964_Req(0x30,_0x01); //enable timer
             Set F81964 Reg(0x30, 0x01);
             bBuf = Get_F81964_Reg(0xF5); 
             bBuf &= (-0x0F);bBuf |= 0x52;
             Set_F81964_Reg(0xF5, bBuf); //count mode is second 
             Set_F81964_Reg(0xF6, interval); //set timer
             bBuf = Get_F81964_Reg(0xFA); 
             bBuf |= 0x01;
             Set_F81964_Reg(0xFA, bBuf); //enable WDTO output
             bBuf = Get_F81964_Reg(0xF5); 
             bBuf |= 0x20;
             Set_F81964_Reg(0xF5, bBuf); //start counting
}
//---------------------------------------------------------------------------
void DisableWDT(void)
{
             unsigned char bBuf;
             Set F81964 LD(0x07); //switch to logic device 7
             bBuf = Get_F81964_Reg(0xFA);
             bBuf &=-0 \times 01:
             Set_F81964_Reg(0xFA, bBuf); //disable WDTO output
             bBuf = Get_F81964_Reg(0xF5); 
             bBuf &= ~0x20;
             bBuf |= 0x40;
             Set_F81964_Reg(0xF5, bBuf); //disable WDT
}
//---------------------------------------------------------------------------
```
//---------------------------------------------------------------------------

```
//
// THIS CODE AND INFORMATION IS PROVIDED "AS IS" WITHOUT WARRANTY OF ANY
// KIND, EITHER EXPRESSED OR IMPLIED, INCLUDING BUT NOT LIMITED TO THE
// IMPLIED WARRANTIES OF MERCHANTABILITY AND/OR FITNESS FOR A PARTICULAR
// PURPOSE.
//
//---------------------------------------------------------------------------
#include "F81964.H"
#include <dos.h>
//---------------------------------------------------------------------------
unsigned intF81964_BASE; 
void Unlock_F81964 (void); 
void Lock F81964 (void);
//---------------------------------------------------------------------------
unsignedint Init_F81964(void)
{
             unsigned int result; 
             unsigned charucDid;
             F81964 BASE = 0x4E;
             result = F81964_BASE;
             ucDid =Get_F81964_Reg(0x20);
             if (ucDid == 0x07) //Fintek 81964
             { goto Init_Finish; }
             F81964 BASE = 0x2E;
             result = F81964_BASE;
             ucDid =Get_F81964_Reg(0x20);
             if (ucDid == 0x07) //Fintek 81964
             { goto Init_Finish; }
             F81964_BASE = 0x00;
             result = F81964_BASE;
Init_Finish:
             return(result);
}
//---------------------------------------------------------------------------
void Unlock_F81964 (void)
{
             outportb(F81964_INDEX_PORT, F81964_UNLOCK);
             outportb(F81964_INDEX_PORT, F81964_UNLOCK);
}
//---------------------------------------------------------------------------
void Lock_F81964 (void)
{
             outportb(F81964_INDEX_PORT, F81964_LOCK);
}
//---------------------------------------------------------------------------
void Set_F81964_LD( unsigned char LD)
{
             Unlock_F81964();
             outportb(F81964_INDEX_PORT, F81964_REG_LD);
```
outportb(F81964\_DATA\_PORT, LD);

Lock\_F81964();

}

#### **Appendix**

```
//---------------------------------------------------------------------------
void Set_F81964_Reg( unsigned char REG, unsigned char DATA)
{
              Unlock_F81964(); 
              outportb(F81964_INDEX_PORT, REG);
              outportb(F81964_DATA_PORT, DATA);
              Lock_F81964();
}
//---------------------------------------------------------------------------
unsigned char Get_F81964_Reg(unsigned char REG)
{
              unsigned char Result; 
              Unlock_F81964();
              outportb(F81964_INDEX_PORT, REG); 
              Result = inportb(F81964_DATA_PORT); 
              Lock_F81964();
              return Result;
}
//---------------------------------------------------------------------------
//---------------------------------------------------------------------------
//
// THIS CODE AND INFORMATION IS PROVIDED "AS IS" WITHOUT WARRANTY OF ANY
// KIND, EITHER EXPRESSED OR IMPLIED, INCLUDING BUT NOT LIMITED TO THE
// IMPLIED WARRANTIES OF MERCHANTABILITY AND/OR FITNESS FOR A PARTICULAR
// PURPOSE.
//
//---------------------------------------------------------------------------
#ifndef F81964_H
#define F81964_H 1
//---------------------------------------------------------------------------
#define F81964_INDEX_PORT (F81964_BASE)
#define F81964_DATA_PORT (F81964_BASE+1)
//---------------------------------------------------------------------------
#define F81964_REG_LD 0x07
//---------------------------------------------------------------------------
#define F81964_UNLOCK 0x87
#define F81964_LOCK 0xAA
//---------------------------------------------------------------------------
unsigned int Init_F81964(void);
void Set_F81964_LD( unsigned char);
void Set_F81964_Reg( unsigned char,
```
unsigned char); unsigned char

Get\_F81964\_Reg( unsigned char); //---------------------------------------------------------------------------

#endif // F81964\_H

# **D. Onboard Connector Types**

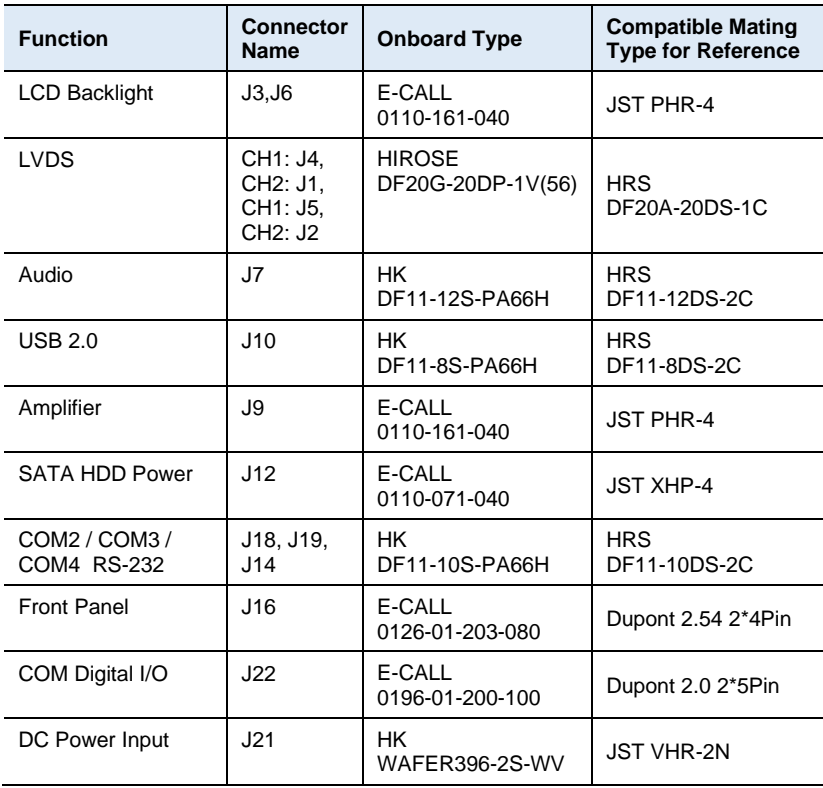

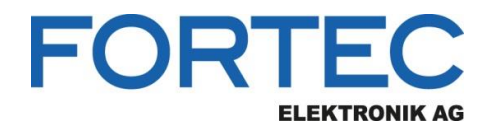

Our company network supports you worldwide with offices in Germany, Austria, Switzerland, the UK and the USA. For more information please contact:

**Headquarters**

**Fortec Group Members**

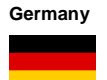

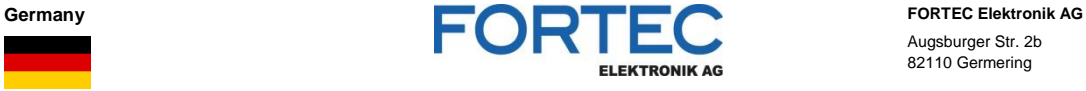

A FORTEC GROUP MEMBER

**ELEKTRONIK AG** 

Augsburger Str. 2b 82110 Germering

Phone: +49 89 894363-0<br>
E-Mail: sales@fortecag.d E-Mail: [sales@fortecag.de](mailto:sales@fortecag.de)<br>Internet: www.fortecag.de [www.fortecag.de](http://www.fortecag.de/)

**Austria FORTEC FORTEC FORTEC FORTEC Elektronik AG office Vienna Office Vienna** Nuschinggasse 12 1230 Wien

Phone: +43 1 8673492-0<br>
E-Mail: office@fortec.at E-Mail: [office@fortec.at](mailto:office@fortec.at)<br>Internet: www.fortec.at [www.fortec.at](http://www.fortec.at/)

**Germany DISTEC Distec GmbH**<br> **DISTEC Distec GmbH** Augsburger Str. 2b 82110 Germering

Phone: +49 89 894363-0<br>E-Mail:  $\frac{\text{info@distec.de}}{}$ E-Mail: info@dister<br>Internet: www.dister. [www.distec.de](http://www.distec.de/)

**FORTEC Elektronik AG**

Lechwiesenstraße 9 86899 Landsberg am Lech

Phone: +49 8191 91172-0 E-Mail: [sales@fortecag.de](mailto:sales@fortecag.de)<br>Internet: [www.fortecag.de](http://www.fortecag.de/)

Bahnhofstraße 3 5436 Würenlos

Phone: +41 44 7446111<br>
E-Mail: info@altrac.ch E-Mail: [info@altrac.ch](mailto:info@altrac.ch)<br>Internet: www.altrac.ch [www.altrac.ch](http://www.altrac.ch/)

Osprey House, 1 Osprey Court Hichingbrooke Business Park Huntingdon, Cambridgeshire, PE29 6FN

Phone: +44 1480 411600<br>F-Mail: info@displaytechno E-Mail: [info@displaytechnology.co.uk](mailto:info@displaytechnology.co.uk)<br>Internet: www.displaytechnology.co.uk www. displaytechnology.co.uk

87 Raynor Avenue, Unit 1Ronkonkoma, NY 11779

Phone: +1 631 5804360 E-Mail: [info@apollodisplays.com](mailto:info@apollodisplays.com)<br>Internet: [www.apollodisplays.com](http://www.apollodisplays.com/)

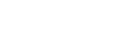

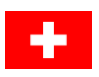

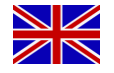

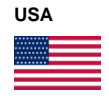

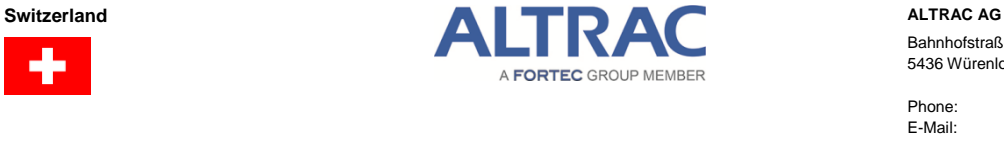

**FOR** 

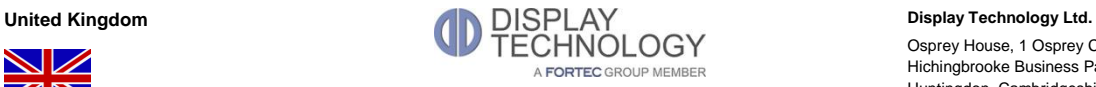

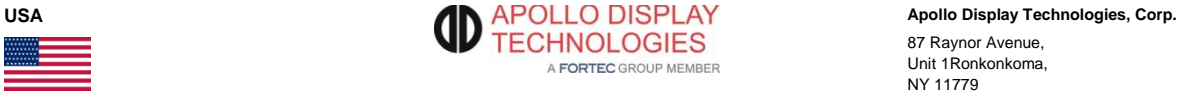